# **TRIM.FaTE USER GUIDANCE MODULE 14: SIMULATION RESULTS AND ANALYSES1**

This module describes the results that can be obtained from a TRIM.FaTE simulation and the different formats in which they can be produced, as well as utilities for processing and viewing results. This module is divided into the following sections.

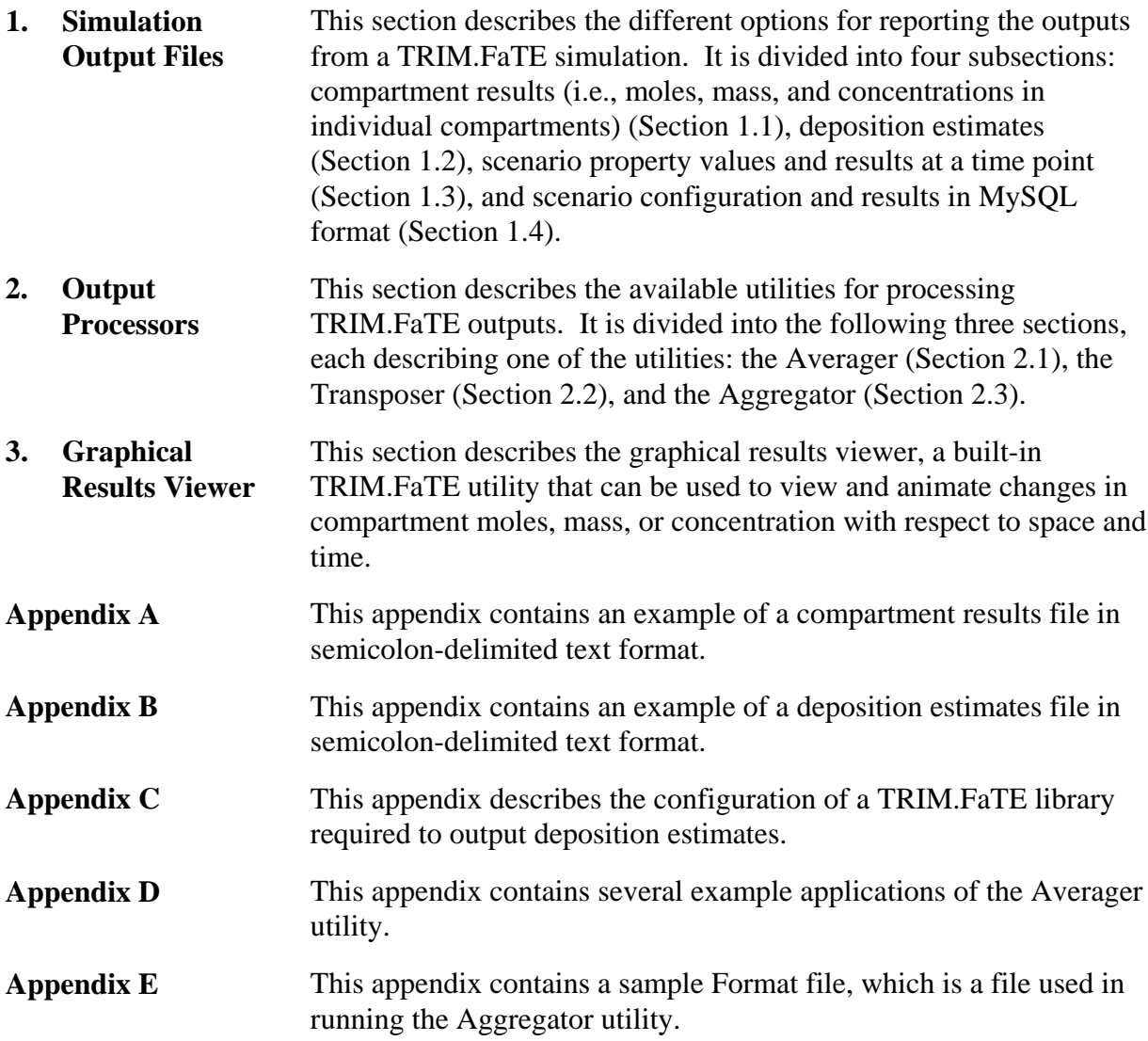

In addition to the outputs described here, which focus on values generated from a TRIM.FaTE simulation, TRIM.FaTE can facilitate the documentation of a simulation by producing files describing the scenario set-up and settings as well as files of library objects and values. These export files are described fully in Module 3, Library and Scenario Data Files.

<sup>&</sup>lt;sup>1</sup>Descriptions of library-specific algorithms and properties presented in this module pertain to the July 2005 version of the TRIM.FaTE Public Reference Library.

# **1. SIMULATION OUTPUT FILES**

The different types of output data that can be produced by TRIM.FaTE fall into four categories:

- Compartment results (in mass, moles, and/or concentration);
- Deposition estimates for surface soil and surface water compartments;
- Scenario property values and results at a time point (i.e., HTML export); and
- Scenario configuration and results in MySQL format (i.e., MySQL export).

This section describes each of these types of output data and the user options for creating them.

# **1.1 Compartment Results**

As described in Volume I, Section 4.2 of the TRIM.FaTE Technical Support Document (U.S. EPA 2002), output from TRIM.FaTE includes moles, mass, and concentration of the modeled chemicals in each modeled compartment at each user-specified simulation time point. The moles files (in semicolon-delimited text format) are always created automatically during the run. Mass and concentration output files (also in semicolon-delimited text format) can be created by setting the scenario properties *exportMass* and *exportConcentration*, respectively, to "true."

The default moles output file, as well as the mass and concentration files created by setting the appropriate scenario properties, are stored in the directory specified by the scenario property *outputDir*. These files are named using the following format:

<Scenario name>\_<Chemical name>\_<Output type><Counter>.txt

where:

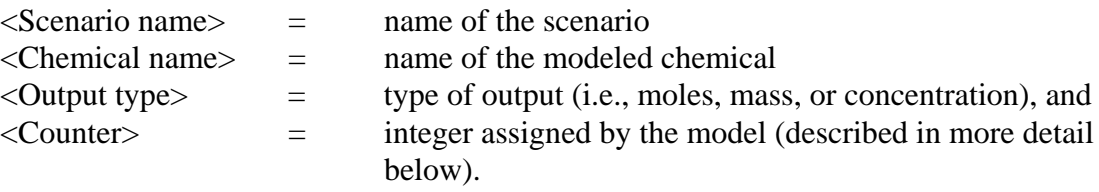

Users should note that any spaces in the scenario or chemical names will be converted to underscores (i.e., "\_") in the output file names. For example, a scenario named "TestScenario" could have a mass output file for divalent mercury named:

TestScenario\_Divalent\_Mercury\_mass1.txt

To prevent new output files from overwriting previous output files for the same scenario, TRIM.FaTE appends a "counter" to the end of each of the compartment output file names. If users run multiple simulations for a single scenario without shutting down and restarting TRIM.FaTE, the counter appended to the output files will be different for each simulation. For

example, if a user ran another simulation of the "TestScenario" scenario (as presented in the previous example), the mass output file for divalent mercury could be named:

TestScenario\_Divalent\_Mercury\_mass2.txt

Users should note, however, that if TRIM.FaTE is shut down and restarted, the model can no longer determine if a particular counter has been used and thus previous output files from the scenario may be overwritten. **If TRIM.FaTE has been shut down and restarted prior to performing a simulation of a scenario run previously, users should change the scenario property** *outputDir* **to ensure the output files from the previous simulation are not overwritten**.

These output files may alternatively be created using the "Results Exporter." The Results Exporter can be used to create moles, mass, and/or concentration results files following the successful completion of a simulation but prior to closing the Scenario window after the simulation. To use the Results Exporter after the completion of a simulation, the user should follow these steps.

- 1. Select "Export" from the File menu in the Scenario window.
- 2. In the "Choose Exporter" pop-up window, select "Results Exporter" and click "OK."
- 3. In the "Results Exporter" pop-up window, specify the directory to which the output file(s) should be written, the types of files to create, and whether rows are to be time points and columns compartments (default) or vice versa. Note that the "Compute summaries using mass" selection does not impact the creation of the results files.

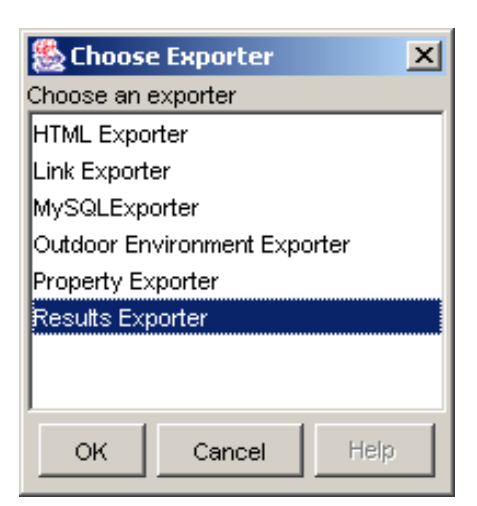

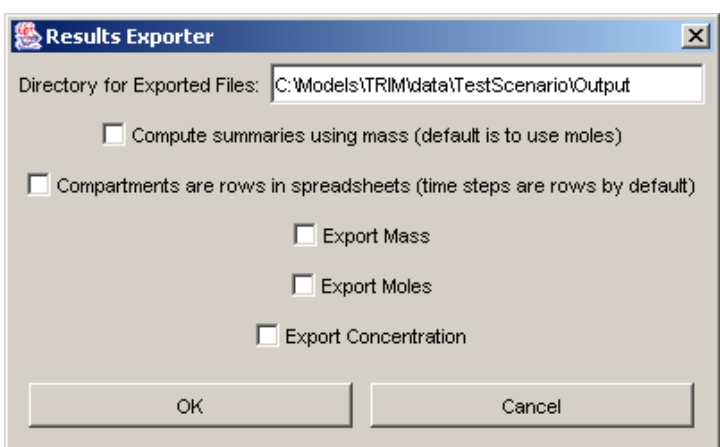

The default units<sup>2</sup> for mass and concentration output files generated using the current public reference library are provided in Table 1, and an example results output file is provided in Appendix A.

| <b>Type of Results</b> | <b>Compartments</b>        | Units (mass of chemical <sup>a</sup> per<br>compartment mass or volume)         |  |  |
|------------------------|----------------------------|---------------------------------------------------------------------------------|--|--|
| <b>Mass</b>            | All<br>grams               |                                                                                 |  |  |
| Concentration          | Air                        | micrograms per cubic meter $(\mu g/m^3)$                                        |  |  |
|                        | Soil - Root Zone           | milligrams per kilogram, dry weight (mg/kg, dw)                                 |  |  |
|                        | Soil - Surface             | micrograms per gram, dry weight $(\mu g/g, dw)$                                 |  |  |
|                        | Soil - Vadose Zone         | grams per gram, dry weight $(g/g, dw)$                                          |  |  |
|                        | Sediment                   | milligrams per kilogram, wet weight (mg/kg, ww)                                 |  |  |
|                        | Surface water, Groundwater | milligrams per liter $(mg/L)$                                                   |  |  |
|                        | All biota                  | milligrams per kilogram (or micrograms per gram),<br>wet weight $(mg/kg, ww)^b$ |  |  |

**Table 1 Default Units2 for TRIM.FaTE Results**

<sup>a</sup> Mass and concentration outputs are based on a conversion from moles of chemical to mass of chemical using the molecular weight for the chemical. One exception to this occurs in the current library for methyl mercury. For consistency with most applications (e.g., human health and ecological risk analyses), mass and concentration results for methyl mercury are provided in terms of mercury (e.g., methyl mercury in fish is milligrams methyl mercury, as mercury, per kilogram fish, wet weight).

<sup>b</sup> Concentration results for biota are presented as either mg/kg wet weight (e.g., for plants and aquatic biota) or ug/g wet weight (e.g., for terrestrial biota, birds, and semi-aquatic animals); however, note that ug/g are equivalent to mg/kg.

## **1.1.1 Specifying Concentration Output Units**

TRIM.FaTE provides users with the ability to change the output concentration units to meet their specific needs. Calculations within the model are based on a set of "built-in" concentration units for each type of compartment (note that the internal, built-in concentration units are not necessarily the same as from the default units for outputs listed in Table 1). Results can then be converted to different concentration units by TRIM.FaTE according to user specifications before they are output to concentration output files.

<sup>&</sup>lt;sup>2</sup> The units specified in Table 1 are those specified in the current TRIM.FaTE library and those expected by the other TRIM modules. To output results in other units, the user will need to change the values of the *concentrationOutputFactor* and *concentrationOutputUnits* properties in each compartment for which this is desired, as described in Section 1.1.1. It is important to note that if these properties are changed, the outputs from the TRIM.FaTE simulation cannot be used directly as inputs into other TRIM modules.

The TRIM.FaTE built-in units for different media are as follows:

- **g/m<sup>3</sup>** for air, sediment, and the three types of soil; calculated by dividing the chemical mass in the compartment by the bulk volume of the volume element containing the compartment;
- **g/L** for surface water and ground water; calculated by dividing the chemical mass in the compartment by the volume of the volume element containing the compartment;
- **g/kg wet weight** for biota; calculated by dividing the chemical mass in the compartment by the total wet weight of the compartment.

These built-in units, however, are not necessarily the units included in TRIM.FaTE concentration output files. Rather, the units included in concentration output files are specified using two properties:

- C *concentrationOutputFactor*; and
- C *concentrationOutputUnits*

These properties are included in the current public reference library for every compartment type. The *concentrationOutputFactor* compartment property is used to specify any units conversion calculations (starting from the built-in concentration units) that are to be performed by TRIM.FaTE. This property, which can be a real number value or a formula property, is multiplied by the built-in units for the compartment to calculate the output concentration units for the compartment. If the *concentrationOutputFactor* was set to 1.0 for a given compartment, TRIM.FaTE would output the concentrations for that compartment in the built-in units for that type of compartment (i.e.,  $g/m^3$ ,  $g/L$ , or  $g/kg$  wet weight). The *concentrationOutputUnits* compartment property is a text string that specifies the concentration units that are written to results files using the *concentrationOutputFactor*. Therefore, it follows that if the *concentrationOutputFactor* property is set to 1.0 for a given compartment, the *concentrationOutputUnits* property should be set to  $g/m^3$ ,  $g/L$ , or  $g/kg$  wet weight (depending on the type of compartment).

The TRIM.FaTE public reference library includes the values for *concentrationOutputUnits* and *concentrationOutputFactor* that are specified in Table 2 (thereby resulting in the default concentration units listed in Table 1). If a user creates a TRIM.FaTE scenario using the public reference library and does not change the values of either of these properties for any of the included compartments, the concentration output files will report the results in the units listed in the *concentrationOutputUnits* column of Table 2.

## **Important Note about Changing Units**

If a user plans on using the results from a TRIM.FaTE simulation to perform an analysis using one of the other TRIM modules (e.g., TRIM.Ris $k_{Eco}$ , the values for outputting concentration units should not be changed from what is contained in the public reference library. The other modules require the units listed in Table 2 and will not work properly if these units are not retained in the TRIM.FaTE output files that are then provided to another TRIM module.

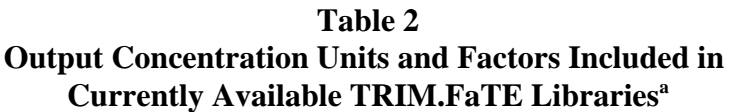

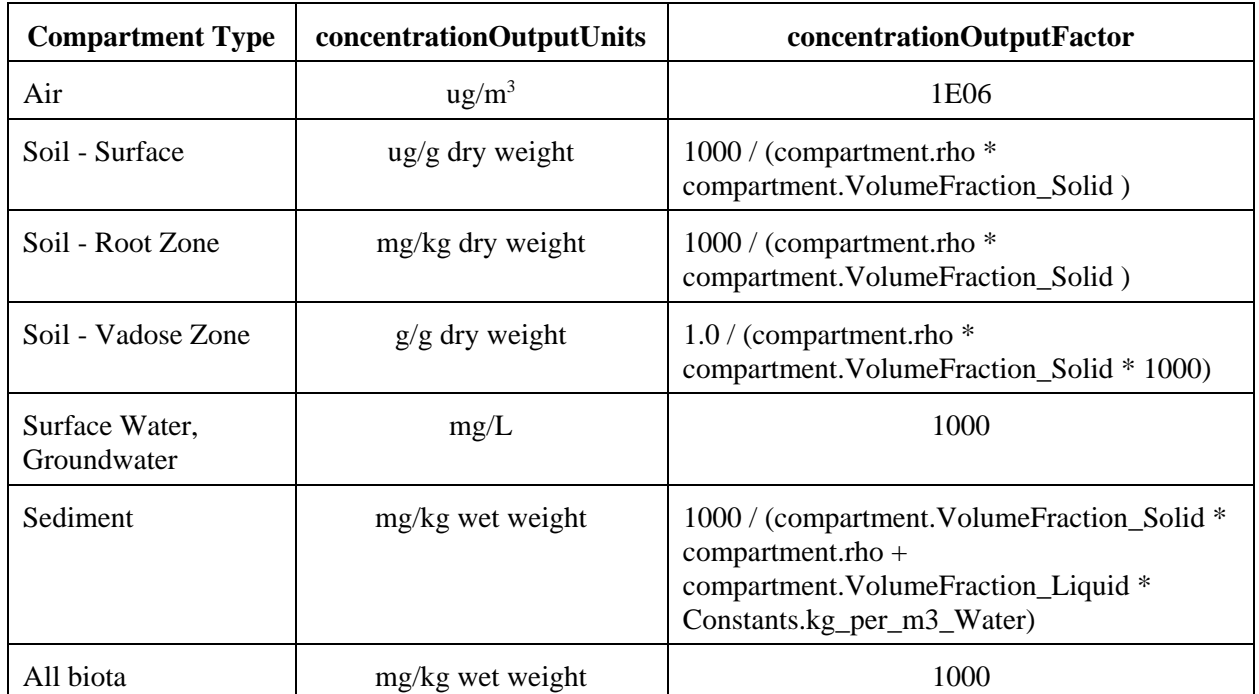

<sup>a</sup> The units listed in this table correspond to the units required by the other TRIM modules. If the user chooses to change them, the outputs from the TRIM.FaTE simulation cannot be used directly as inputs into other TRIM modules.

To change the output concentration units for a particular compartment, the user should change the values of the *concentrationOutputFactor* property to correspond with the appropriate conversion and the *concentrationOutputUnits* property to correspond with the units after the factor is applied. That is, the desired units can be obtained by multiplying the built-in units by the correct *concentrationOutputFactor*. An example is provided in the text box on the following page.

### **Changing Output Concentration Units: An Example**

The built-in units for surface soil compartment concentrations are g[chemical]/m<sup>3</sup>[bulk soil]. Suppose the user would like chemical concentrations in surface soil to be reported as ug/g dry weight (note that these also are the units specified in the public reference library). This conversion can be thought of as a two-step process:

- (a) Perform units conversion for mass of chemical in the numerator (g to ug, a difference on the order of 1,000,000).
- (b) Convert volume of bulk soil in  $m<sup>3</sup>$  in the denominator to dry weight of soil in g. This part of the conversion can be accomplished by multiplying the total (bulk) soil volume by the fraction of soil that comprised of solid particles (i.e., the TRIM.FaTE property *volumeFraction\_Solid*), and then multiplying this volume by the dry density of soil solids (i.e., the TRIM.FaTE property *rho*) to convert the denominator from volume to mass. A units conversion is also required to account for units differences in the TRIM.FaTE volume fraction and density expressions.

This conversion must be entered into TRIM.FaTE using the *concentrationOutputFactor* property:

Built-in units × *concentrationOutputFactor* = Desired units

Without incorporating number values for volume fraction or soil density (i.e., focusing only on the units), the conversion for this example can be expressed mathematically as follows:

$$
\frac{\text{g[chem]}}{m^3 [\text{bulk soil}]}\times \frac{\frac{1E6 \text{ µg[chem]}}{\text{g[chem]}}}{\left[\frac{m^3 [\text{bulk soil}]}{m^3 [\text{bulk soil}]}\right] \times \left[\frac{\text{kg[dry soil]}}{m^3 [\text{day soil}]} \times \frac{\text{1E3 g[dry soil]}}{\text{kg[dry soil]}}\right]} = \frac{\text{µg[chem]}}{\text{g[dry weight soil]}}
$$

Two relevant TRIM.FaTE surface soil properties can be substituted into this equation:

*rho* = Dry soil density (or dry mass of surface soil particles per unit volume of surface soil particles) in units of kg[dry soil]/m<sup>3</sup>[dry soil]; and

*VolumeFraction\_Solid* = Volumetric space occupied by solids in surface soil compartment (fraction of total volume that is solids) in units of  $m^3$ [dry soil]/m $^3$ [bulk soil];

and the redundant units can be cancelled out, resulting in the following expression:

$$
\frac{g[chem]}{m^3[bulk soil]} * \frac{1000}{rhoFraction\_Solid} = \frac{\mu g[chem]}{g[dry weight soil]}
$$

To accomplish the desired result, the second part of this equation is entered into TRIM.FaTE as a formula property for the *concentrationOutputFactor* using the following syntax:

(1000 / (compartment.rho \* compartment.VolumeFraction\_Solid))

This will output model results in the appropriate concentration units (i.e., ug/g dry weight). The user must then enter "ug/g dry weight" for the text property *concentrationOutputUnits* for surface soil compartments to ensure that these units are reported in the results files that TRIM.FaTE generates.

# **1.1.2 Reporting One Chemical as Another**

There are times when the user may wish to report a simulated chemical as another chemical. For example, risk analysts may wish to have methyl mercury mass and concentration results reported using mass of the methylated compound that is mercury (as it is currently defined in the public reference library). To do this, the user must add the following three properties to the chemical whose output should be changed.

- 1. *reportAsOtherChemical* This property should be set to the name of the other chemical that you would like to report this chemical as. This name will appear in the results files for concentration and mass.
- 2. *reportingChemMW* This property should be set to the molecular weight (in g/mol) of the chemical as which this chemical should be reported.
- 3. *molesOfReportingChemicalPerMoleOfThisChemical* This property should be set equal to the number of moles of the reporting chemical per mole of the selected (simulated) chemical.

For most chemicals in the public reference library, these properties are not included as default chemical properties and therefore must be added. This can be done by

- Selecting the chemical in the library;
- Clicking the "Properties" button to display the current properties associated with that chemical; and then
- Clicking on the "New" button above the listed properties on the right-hand side of the screen and selecting each of the three property types from the "Create New Property" dialogue box that appears.

Once these properties have been added, the property values need to be set to their appropriate values. For the example of reporting methyl mercury as mercury, the following settings would apply.

- The property *reportAsOtherChemical* would be set to "Hg". The mass and concentration units for each compartment would be followed by "as Hg" in the results files (e.g., the units for air concentrations would be reported as "ug/m<sup>3</sup> as  $Hg$ ").
- The property *reportingChemMW* would be set to the molecular weight of mercury (i.e., 201.0 g/mol).
- The property *molesOfReportingChemicalPerMoleOfThisChemical* would be set to the number of moles of mercury in one mole of methyl mercury (i.e., 1).

In the current public reference library, these three properties are currently set as described here for methyl mercury.

## **1.2 Deposition Estimates for Surface Compartments**

Deposition outputs can be calculated by TRIM.FaTE for each surface soil and surface water compartment at each output time point of the simulation. When selected by the user, the deposition outputs will be written to semicolon-delimited text files (one for each modeled chemical) and to a MySQL database.<sup>3</sup> A sample text output file of deposition estimates is provided in Appendix B.

When the user chooses to output deposition estimates, the following deposition outputs are created, with units of  $g/m^2$ -day:

- Wet particle deposition;
- Dry particle deposition;
- Wet vapor deposition; and
- Dry vapor deposition.

To produce deposition outputs, the user will need to specify values for several scenario properties, as shown below.

### **Other Transfers from Air**

It is important to note that the deposition output files currently created by TRIM.FaTE include only results for wet and dry particle and vapor *deposition*; other air-to-surface transfers (e.g., diffusion from air to surface soil) are not currently included in these output files.

- 1. Set the scenario property *exportDeposition* to "true."
- 2. Set the scenario property *exportDatabase* to "true."
- 3. Set the scenario property *outputDatabaseName* to the desired name for the output MySQL database.
- 4. Set the scenario property *exportAllResultsToDB* to "true."

The deposition files created by setting the appropriate scenario properties are stored in the directory specified by the scenario property *outputDir*. These files are named using the following format:

<Scenario name>\_<Chemical name>\_dep<Counter>.txt

where:

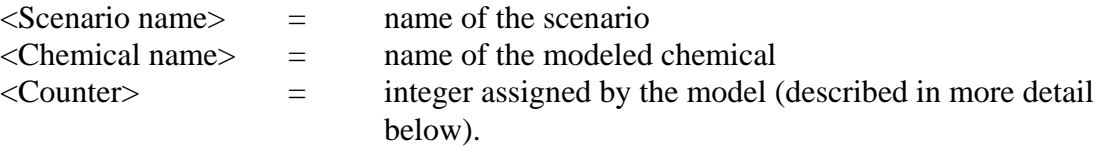

<sup>&</sup>lt;sup>3</sup> The current version of TRIM.FaTE does not allow the user to only export the deposition results in text or MySQL database format. If the user wants deposition outputs, the data will be produced in both formats.

Users should note that any spaces in the scenario or chemical names will be converted to underscores (i.e., "\_") in the output file names. For example, a scenario named "TestScenario" could have a deposition output file for divalent mercury named:

## TestScenario\_Divalent\_Mercury\_dep1.txt

To prevent new output files from overwriting previous output files for the same scenario, TRIM.FaTE appends a "counter" to the end of each of the deposition output file names. If users run multiple simulations for a single scenario without shutting down and restarting TRIM.FaTE, the counter appended to the output files will be different for each simulation. For example, if a user ran another simulation of the "TestScenario" scenario (as presented in the previous example), the mass output file for divalent mercury could be named:

TestScenario\_Divalent\_Mercury\_dep2.txt

Users should note, however, that if TRIM.FaTE is shut down and restarted, the model can no longer determine if a particular counter has been used and thus previous output files from the scenario may be overwritten. **If TRIM.FaTE has been shut down and restarted prior to performing a simulation of a scenario run previously, users should change the scenario property** *outputDir* **to ensure the output files from the previous simulation are not overwritten.**

Users should note that if the scenario property *averageResultsFiles* is set to "true," averaged deposition files will also be created and added to the directory specified by the scenario property *outputDir*. These files will include deposition estimates averaged over the number of time points specified by the scenario property *averagingInterval*. These files will be named using the following format:

<Scenario name>\_<Chemical name>\_dep<Counter>\_<Averaging Period>\_avg.txt

where:

 $\langle$  Averaging Period $\rangle$  = period over which the deposition estimates are averaged; either a number of hours (e.g., "12hr"), "monthly," or "annual."

## **Important Note About Deposition Outputs**

The deposition algorithms in the current library have been formulated to enable the output of deposition estimates. To maintain this capability with the implementation of any new deposition to surface soil or surface water algorithms or revisions to existing algorithms, the user must configure the algorithms as described in Appendix C.

## **1.3 Scenario Property Values and Results at a Time Point (the "HTML Export")**

TRIM.FaTE can also create a series of linked HTML files containing summarized results from a simulation as well as the values of all of the properties in the scenario (e.g., scenario properties, compartment properties, link properties) at a user-specified time point. These files, collectively referred to as the "HTML Export" by the TRIM.FaTE software, can be created either before running a simulation or automatically in conjunction with a simulation.4 Note, however, that an HTML export that is created in conjunction with a simulation (or following a simulation, but before the user exits the TRIM.FaTE software) contains certain results that are not included in an export performed *before* a simulation run, such as transfer factors and mass fluxes between linked compartments at the specified time point. An HTML export

### **Contents of an HTML Export for a Dynamic Simulation**

For a dynamic simulation, the HTML export provides a "snapshot" of the whole scenario at a specific point in time. Some of the information included in an HTML export of a scenario is listed here.

- Summary of total chemical mass added to scenario
- Summary of chemical mass by compartment type<br>• Scenario, compartment, and volume element prop
- Scenario, compartment, and volume element property values (including number values of all formula and timevarying properties)
- Descriptions of all links included in the scenario and the value of transfer factors and mass fluxes for each link
- Moles of chemical for each compartment

#### **The HTML Export for a Steady-state Simulation**

Many of the same outputs are generated in the HTML export for a steady-state simulation as for a dynamic simulation, including compartment property values, mass values (for the steady-state solution), and transfer factors (assuming the export was generated in conjunction with a simulation). A date and time for the export are not required if the simulation has been run in steady-state mode; the results will reflect the steady-state solution for that scenario. In addition, some values (such as mass fluxes and total added amount of mass) cannot be calculated by TRIM.FaTE for a steady-state simulation and will not be included in an HTML Export.

generated in conjunction with a scenario run represents the status of a scenario at a single time point selected by the user – therefore, all time-varying properties and calculated values correspond to that time point, providing something like an instantaneous "snapshot" in time of all calculated properties and results. When performed after a simulation, this export can be particularly useful in evaluating model results because the user can obtain the transfer factors and fluxes between compartments.

For a dynamic simulation, the selection of a particular date/time for the HTML exports (set by the user via the *evaluateHTMLPropertiesAtTime* scenario property) can be important if the user wants to check the impact of certain conditions on transfer factors or concentrations. Multiple HTML exports might be useful when investigating variations due to seasonal and other temporal events that can impact mass transfer rates and concentrations in abiotic and biotic compartments.

<sup>&</sup>lt;sup>4</sup> An HTML export can also be created after a simulation has been completed. If the export is created after the execution of the scenario simulation, but *before* TRIM.FaTE is exited, prognostic properties (such as transfer factors and mass fluxes) will be included in the HTML export. If the user exits TRIM.FaTE and then reopens the scenario later, an HTML export can be generated but prognostic properties will not be included.

For example, growing season for some terrestrial plants and rainfall are two potentially time-varying properties that can affect chemical concentrations in plants and other media. During the growing season for some plant types, interception of chemical deposition from the air by plant leaves can occur and increase the amount of accumulated mass in plants (while also decreasing the amount deposited to surface soil). The rainfall rate affects the wet deposition of particles and vapor that results in chemical transfer from the air to plants and surface soil. Therefore, to obtain an HTML Export that reflects these processes, the user could pick a day during the summer and a time period when it is raining. In this case, the user might wish to check the time-varying import data files that contain growing season and precipitation data to make sure the selected day/time is appropriate.

An HTML export can be created before or after a simulation by completing the following steps.

- 1. Select "Export" from the File menu of the FaTE Scenario window.
- 2. Select "HTML Exporter" in the Choose Exporter window that appears (see example at right) and click "OK."
- 3. Specify the directory of exported files and the date and time to evaluate the properties in the HTML Exporter window (see example below). Optionally, the user can also have TRIM.FaTE

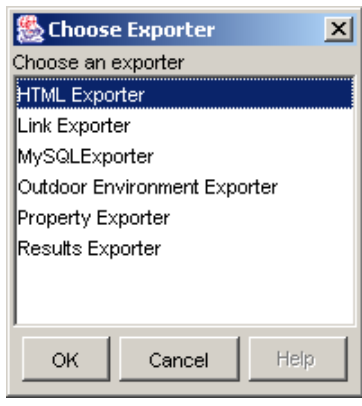

export transfer factors, evaluate algorithm properties for each link, compute simulation summaries using mass instead of moles, and export the results with compartments (instead of time steps) as rows using the check boxes in this window. When all of the options are specified, click "OK."

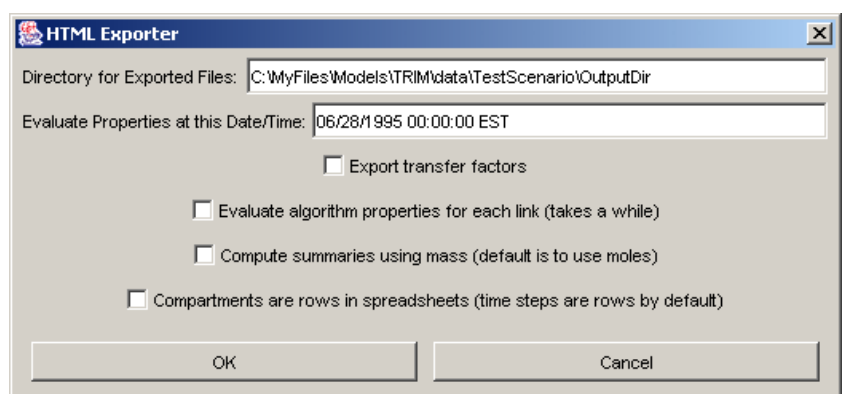

Alternatively, the user can have TRIM.FaTE automatically perform an HTML export in conjunction with a simulation (i.e., at the conclusion of the simulation calculations) by completing the following steps.

- 1. Set the scenario property *exportHTML* to "true."
- 2. Set the scenario property *evaluateHTMLPropertiesAtTime* to the date and time at which the property values should be evaluated.

If an HTML export is generated in conjunction with a simulation, the HTML files that are output by TRIM.FaTE will be automatically saved to a new folder labeled "HTML" that is created within the main scenario results folder.

# **1.4 Scenario Configuration and Results in MySQL Format**

The results of a TRIM.FaTE simulation, including the compartment results, deposition estimates, and details about the configuration of the scenario, can also be exported in MySQL database format. This export, referred to as the "MySQL Export," consists of a Property Export, an Outdoor Environment Export, and a Results Export (if simulation has completed successfully) for the simulation written in MySQL database format (these three types of exports are described in detail in Module 3). This export is primarily used for providing the necessary information about a TRIM.FaTE simulation to other TRIM modules (e.g., TRIM.Ris $k_{\text{ECO}}$ ), although users familiar with MySQL may find it useful to be able to manipulate the data in a MySQL database.

In order to generate a MySQL Export, the user must have installed MySQL on their machine and must define a MySQL user name and password (see the MySQL web site or the TRIM.Risk installation instructions for more information). This user name and password must then be input to TRIM.FaTE in order to generate outputs as a MySQL database. This information can be specified within TRIM.FaTE by selecting"Preferences..." from the File menu in the main TRIM.FaTE window. This will bring up the TRIM.FaTE Preferences window. The lower part of this window, entitled "Database Setup," allows the user to enter their MySQL user name and password. Note that a default MySQL user name and password ("trim" and "trim") are already entered into TRIM.FaTE.

Once the MySQL user name and password have been specified within TRIM.FaTE, the MySQL Export can be created before or after a simulation by completing the following steps.

- 1. Select "Export" from the file menu of the FaTE Scenario window.
- 2. Select "MySQL Exporter" in the Choose Exporter window and click "OK."

Alternatively, the user can have TRIM.FaTE automatically perform a MySQL Export in conjunction with a simulation (i.e., at the conclusion of the simulation calculations), by completing the following steps.

- 1. Set the scenario property *exportDatabase* to "true."
- 2. Set one or both of the following scenario properties to "true": *exportAllResultsToDB* or *exportAvgResultsToDB* (this property can only be set to "true" if *averageResultsFiles* is set to "true" and a value is specified for *averagingInterval*).

3. Specify a value for the *outputDatabaseName* scenario property.

# **2. OUTPUT PROCESSORS**

There are three TRIM.FaTE utilities that can be used to process the basic TRIM.FaTE compartment output files (i.e., moles, mass, and concentration semicolon-delimited text files): the Averager, the Transposer, and the Aggregator. The capabilities of these utilities, as well as instructions for using them, are summarized here and described in further detail in the sections below.

- The **Averager** allows the user to average data in results files over different time steps and to select particular compartments and time periods for processing. Refer to Section 2.1 for more details.
- The **Transposer** allows the user to take data in results files and transpose the rows into columns and the columns into rows. Refer to Section 2.2 for more details.
- The **Aggregator** allows the user to perform a variety of functions (e.g., average, sum) on selected columns in the results files to create files that summarize the results in different ways. Refer to Section 2.3 for more details.

# **2.1 The Averager**

Large TRIM.FaTE simulations (i.e., simulations with complex spatial layouts, several chemicals, long modeling periods, and/or short output time steps) can produce very large text files that are cumbersome to manipulate and view on most PCs. The Averager allows the user to average data over selected time periods and to select particular compartments and time periods for processing. This tool is particularly useful for reducing the TRIM.FaTE raw output data to a summary file of time-averaged outputs.

The user can run the Averager to process results in two different ways: (1) configure a scenario to automatically run the Averager at the conclusion of a successful simulation or (2) run the Averager utility as a command line tool using a DOS batch file. To run the Averager automatically after a simulation, the user should set the scenario property *averageResultsFiles* to "true" and specify a value for the scenario property *averagingInterval*. Using this method, the user does not need to complete any additional steps following the simulation to create averaged files; however, the user can only run the Averager for a single averaging period and must specify this period prior to a simulation. Running the Averager as a command line tool requires additional steps following the simulation, but this method allows the user to average results over various averaging periods and does not require the user to select an averaging period prior to performing a simulation. The steps involved in running the Averager as a command line tool are described below.

The Averager can also be used to process large input data files that are used in a scenario. This use of the Averager can be especially helpful for converting hourly meteorological data to bi-hourly averages, if so desired. To process input data files, the Averager must be run as a

command line tool using the DOS batch file (i.e., input data files cannot be averaged using the TRIM.FaTE Java interface). The instructions provided below for configuring and using the Averager apply to input files just as they do to results files – however, the user must be sure that the averaged file that is created meets the specifications required by TRIM.FaTE. For details regarding what is required by TRIM.FaTE for meteorological input files, refer to Module 10, Compiling and Processing Meteorological Inputs.

# **2.1.1 Configuring the Averager**

The Averager can be configured for a user's computer by completing the following steps.

1. Open the batch file labeled *Averager.bat* using a text editor. This file is included in the TRIM.FaTE installation and can be found in the TRIM home directory (e.g., C:\models\trim). There should be a line in this file that resembles:

set classpath=%TRIMHOME%\lib\trimfate.jar;%TRIMHOME%\lib\jgl3.1.0.jar

- 2. Make sure that the two places in this line where "%TRIMHOME%\lib" appears are consistent with the location of the *trimfate.jar* and *jgl3.1.0.jar* files on the user's computer. These files are located in the "lib" directory of the main TRIM directory upon installation of TRIM.FaTE. (Note that the TRIM.FaTE home directory – indicated by "%TRIMHOME%" in the batch file – can be set in either the *trimvars.bat* file or here in the *Averager.bat* file.)
- 3. Save the *Averager.bat* file if any changes were made.

## **2.1.2 Using the Averager**

The Averager can be used to perform averaging of results or input file on a user's computer by completing the following steps.

- 1. Open the batch file labeled *Averager.bat* using a text editor. This file is included in the TRIM.FaTE installation and can be found in the main TRIM directory.
- 2. Edit the line beginning with "java gov.epa.trim.util.TimeWeightedAverager" to specify the necessary settings. Each of these options is described in Table 3. Make sure to include a space between each flag (e.g., -i, -o) and the value of the setting. At a minimum, the setting specified as "Required" in the table must be specified. The following line provides a template for the required settings for this line of the *Averager.bat* file.

java gov.epa.trim.util.TimeWeightedAverager -i <Input File> -o <Output file> -a <Ave Period>

To specify settings for any of the optional specifications, simply add the settings to the end of the statement. For example, this following line shows a template where the user would specify the required settings, as well as the delimiter option.

java gov.epa.trim.util.TimeWeightedAverager -i <Input File> -o <Output file> -a <Ave Period> -d <Delimiter>

Several examples of the Averager's "java" statement line are provided in the text box below. Examples of uses of the *Averager.bat* file for different averaging applications are provided in Appendix D.

- 3. Save the *Averager.bat* file. If desired, users can save this file using a different name as long as the filename ends with ".bat". This may be useful when setting up multiple applications of the Averager.
- 4. Double-click on the *Averager.bat* (or renamed) file (when operating in Windows). This should open a DOS window and the Averager should start running. When the window closes, the averaging is complete. If the specified averaged output files are not created, review the *Averager.bat* (or renamed) file again to ensure there are no mistakes in it (e.g., input file name that does not exist).

### **Examples of "java" Statements for the Averager**

### **Example 1.**

java gov.epa.trim.util.TimeWeightedAverager -i input data.txt -o ave data.txt -a "annual" -d ";"

**Description**: This example specifies that the Averager read in the data in the semicolondelimited file *input\_data.txt*, average the data annually, and write the resulting averages to a semicolon-delimited output file named *ave\_data.txt*.

## **Example 2.**

java gov.epa.trim.util.TimeWeightedAverager -i input data.txt -o ave data.txt -a 8 -d ";" -incl "Air"

**Description**: This example specifies that the Averager read in the data in the semicolondelimited file *input\_data.txt*, average the data for the compartments whose name contains the string "Air" over 8 time steps at a time, and write the resulting averages to a semicolondelimited output file named *ave\_data.txt*.

## **Example 3.**

java gov.epa.trim.util.TimeWeightedAverager -i input\_data.txt -o ave\_data.txt -a 12 -d ";" -numdec "2"

**Description**: This example specifies that the Averager read in the data in the semicolondelimited file *input\_data.txt*, average the data over 12 time steps at a time, and write the resulting averages to two decimal places to a semicolon-delimited output file named *ave\_data.txt*.

**Table 3 Specifications for "java" Statement in** *Averager.bat* **File**

| <b>Required/Optional</b>                                      | <b>Setting</b>                                                               | <b>Description</b>                                                                                                    |  |  |  |
|---------------------------------------------------------------|------------------------------------------------------------------------------|----------------------------------------------------------------------------------------------------|--|--|--|
| Required                                                      | -i <filename></filename>                                                     | Use this option to specify the TRIM.FaTE results<br>file to be processed.                                                                                                    |  |  |  |
| Required                                                      | $-o$ <filename></filename>                                                   | Use this option to specify a name for the output<br>file.                                                                                                    |  |  |  |
| Required                                                      | -a <ave period=""></ave>                                                     | Use this option to specify the number of time steps<br>over which to average. For example, if the input<br>file contains hourly data and daily averages were<br>desired, this option would be set to 24. The<br>averaging period must be equal to a positive<br>integer. Monthly or annual averaging periods can<br>be specified by entering the text strings "monthly"<br>or "annual."                                                                                               |  |  |  |
| Optional                                                      | -d <character></character>                                                   | This option specifies the delimiter between<br>columns and must be placed in double-quotes.<br>The default is a semicolon.                                                                                                    |  |  |  |
| Optional                                                      | -s <mm dd="" hh:mm:ss="" yyyy="" z=""></mm>                                  | This option specifies the date, time, and associated<br>time zone when averaging should start. If the user<br>only wishes to process part of the TRIM results<br>file, they can ignore the data before this time and<br>only average data after this time.                                                                                                    |  |  |  |
| Optional                                                      | -e <mm dd="" hh:mm:ss="" yyyy="" z=""></mm>                                  | This option specifies the date, time, and associated<br>time zone when averaging should end. If the user<br>only wishes to process part of the TRIM results<br>file, they can ignore the data after this time and<br>only average data before this time.                                                                                                    |  |  |  |
| Optional (must be<br>used in conjunction<br>with -wsp option) | -wdr <integer><br/>[where "integer" refers to<br/>column number]</integer>   | Indicates that the specified column number (the<br>first column is column 1) that contains wind<br>direction data. Wind direction data should not be<br>averaged as a scalar value, but rather as a vector.<br>To average wind direction properly, the user must<br>specify the columns with the wind direction and<br>speed data. The Averager then calculates an<br>"average" wind direction as the average of the unit<br>vectors for direction over the specified time<br>period. |  |  |  |
| Optional (must be<br>used in conjunction<br>with -wdr option) | $-wsp$ <integer><br/>[where "integer" refers to<br/>column number]</integer> | The column number (the first column is column 1)<br>that contains wind speed data. Average wind<br>speed is calculated as the arithmetic mean of the<br>wind speed values over the specified time period.                                                                                                    |  |  |  |
| Optional                                                      | -col <integer-integer></integer-integer>                                     | This option is used to specify a range of columns<br>to process. For example, to process columns 1<br>through 200 of a file with 600 columns, this option<br>would be set to "-col 1-200".                                                                                                    |  |  |  |

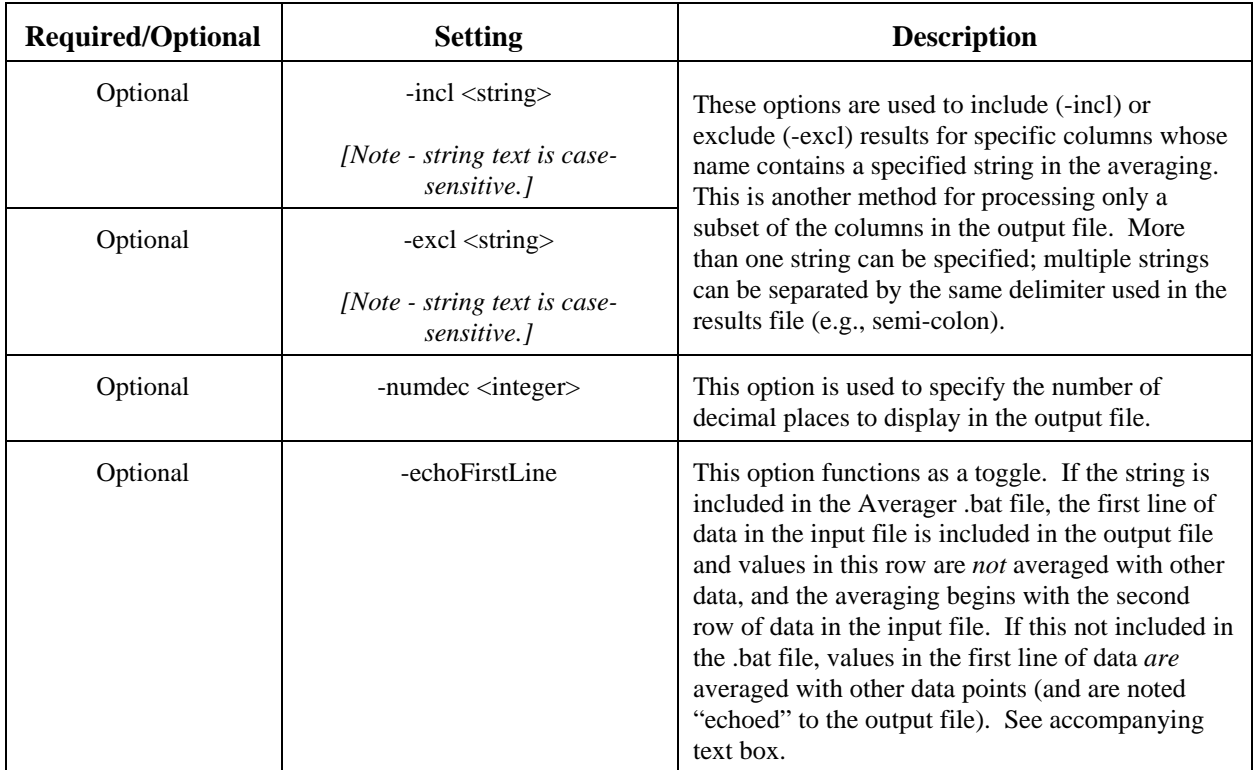

### **When Should the** *-echoFirstLine* **Specification Be Used with the Averager?**

The -echoFirstLine setting can be useful when averaging TRIM.FaTE *results* files because it "reprints" the first line of data corresponding to the beginning of the simulation time period, thereby indicating where the scenario started from (i.e., either zero, or the starting value if initial conditions have been specified). It is important to know that when -echoFirstLine is included when averaging a time-series results file, the subsequent time steps in the output file will represent the *end* of the averaged period.

For example, suppose the raw output from a TRIM.FaTE simulation starting at 0:00:00 on Jan 1, 1990, with no initial conditions contains concentration results at two-hour intervals, and an averaging period of 12 is specified for the Averager. If -echoFirstLine is included in the results file:

- The first line of results will be labeled as 1/1/1990 0:00:00, and will include zeros for all compartments.
- The second line of results will be labeled as 1/2/1990 0:00:00, and will include (for each compartment) the average concentration for the period 1/1/1990 2:00:00 through 1/2/1990 0:00:00 (i.e., the 12 output time steps leading up to and including the "time stamp" for that row of averaged results).

By contrast, it may be appropriate to exclude the -echoFirstLine specification if you are using the Averager to process a large TRIM.FaTE *input data* file. Without this specification, the first line of Averager output file will include mean values calculated from the appropriate number of time steps, and will include an average value for the period *starting with* the "time stamp" for that row of averaged results.

In addition, the following items should be considered when running the Averager:

- Output files from the Averager cannot be used as input files to the Averager.
- Users can average multiple results files using a single Averager.bat file by including multiple versions of the line beginning with "java gov.epa.trim.util.TimeWeightedAverager" in the Averager.bat file.
- Although the instructions here refer to running the Averager by clicking on the file name (e.g., in Windows Explorer), the program can also be run from a DOS prompt/command window just like the other TRIM.FaTE utilities described in this section. This method may be preferable for trouble-shooting (e.g., when the Averager is not performing as expected) because any error messages will remain in the open DOS dialog window for viewing by the user.

# **2.2 The Transposer**

The Transposer utility can read in semicolon-delimited text files, transpose the data (i.e., write columns in the input files as rows in the output files and the rows in the input files as columns in the output files), and then write the transposed data to a new file. This can be used to take TRIM.FaTE results text files which list the compartments as columns and create a file with compartments as rows. This utility can be used to process files with many more compartments than time steps into a format that can be easily accommodated in most spreadsheet software. For example, the Transposer can take this file as input:

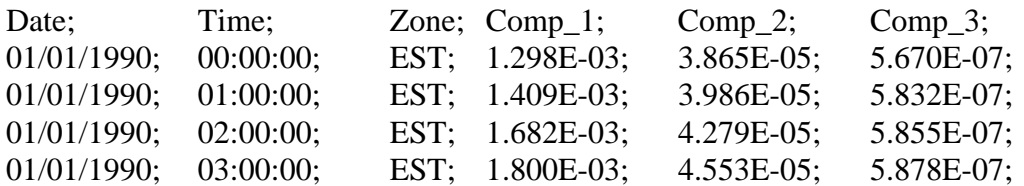

And turn it into a file like this:

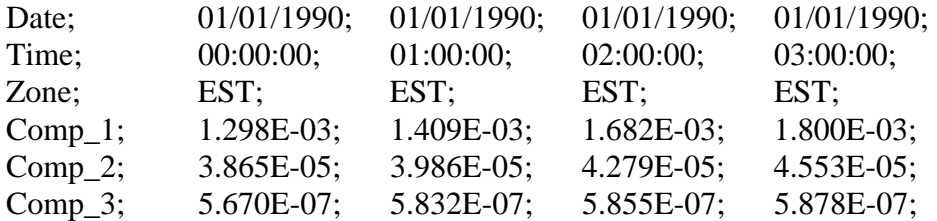

Note that the Transposer is currently limited to handling files that will fit into the user's computer memory (i.e., RAM).

# **2.2.1 Configuring the Transposer**

The Transposer can be configured by following these steps.

1. Open the file called *Transposer.bat* using a text editor. This file is included in the TRIM.FaTE installation and can be found in the main TRIM directory (e.g., C:\models\trim). There should be a line in this file that resembles:

set classpath=%TRIMHOME%\lib\trimfate.jar;%TRIMHOME%\lib\jgl3.1.0.jar

- 2. Make sure that the two places in this line where "%TRIMHOME%\lib" appears are consistent with the location of the *trimfate.jar* and *jgl3.1.0.jar* files on the user's computer. These files are located in the "lib" directory of the main TRIM directory upon installation of TRIM.FaTE. (Note that the TRIM.FaTE home directory – indicated by "%TRIMHOME%" in the batch file – can be set in either the *trimvars.bat* file or here in the *Averager.bat* file.)
- 3. Save the *Transposer.bat* file with the changes.

## **2.2.2 Using the Transposer**

The Transposer can be run on a user's computer by completing the following steps.

- 1. Open the file called *Transposer.bat* using a text editor. This file is included in the TRIM.FaTE installation and can be found in the main TRIM directory.
- 2. Edit the line beginning with "java gov.epa.trim.util.Transposer" to specify the necessary options. Each of these options is described in Table 4. Make sure to include a space between each flag (e.g., -i, -o) and the value of the option. At a minimum, the options specified as "Required" in the table must be specified. The following line provides a template for the required settings for this line of the *Transposer.bat* file.

java gov.epa.trim.util.Transposer -i <Input File> -o <Output file>

To specify a delimiter, simply add the setting to the end of the statement. For example, this following line shows a template where the user would specify the required settings, as well as the delimiter option.

java gov.epa.trim.util.Transposer -i <Input File> -o <Output file> -d <Delimiter>

**Table 4 Specifications for "java" Statement in** *Transposer.bat* **File**

| Option | <b>Required/O</b><br>ptional | <b>Description</b>                                            |  |  |
|--------|------------------------------|---------------------------------------------------------------|--|--|
| $-i$   | Required                     | The name of the input file that you would like to transpose.  |  |  |
| $-o$   | Required                     | The name of the output file to which the results are written. |  |  |
| -d     | Optional                     | The delimiter between columns (default is semicolon).         |  |  |

- 3. Save the *Transposer.bat* file. If desired, users can save this file using a different name as long as the filename ends with ".bat". This may be useful when setting up multiple applications of the Transposer.
- 4. Double-click on the *Transposer.bat* (or renamed) file in Windows Explorer. This should open a DOS window and the Transposer should start running. When the window closes, the transposition is complete. If the specified transposed output files are not created, review the *Transposer.bat* (or renamed) file again to ensure there are no mistakes in it (e.g., input file name that does not exist).

An example of the use of the *Transposer.bat* file is provided on the following page.

### **Important Notes About the Transposer**

• When transposing larger files, the Transposer may run out of available memory and quit before writing the transposed output files. In these cases, the user may need to adjust the amount of memory available to the Transposer and rerun it. This is done by adding the "- Xmx<Memory>m" command in the options line. For example, the option line:

java -Xmx512m gov.epa.trim.util.Transposer -i input\_data.txt -o transposed\_data.txt -d ";"

specifies that 512MB of memory should be made available to the Transposer. Users should specify more available memory than the size of the file to be transposed to allow enough memory for the program to run. Note, however, that users should be careful not to specify more memory than is available on their computer.

• Users can transpose multiple results files using a single *Transposer.bat* file by including multiple versions of the line beginning with "java gov.epa.trim.util.Transposer" in the *Transposer.bat* file.

## **Example of Transposer Application**

set classpath=C:\models\trim\lib\trimv2.7.jar;C:\models\trim\lib\jgl3.1.0.jar

java -Xmx512m gov.epa.trim.util.Transposer -i input\_data.txt -o transposed\_data.txt -d ";"

**Description**: This example specifies that 512MB of memory are available to transpose the semicolondelimited file "input data.txt" and write the output to a file named "transposed data.txt."

## **2.3 The Aggregator**

The TRIM Aggregator takes TRIM.FaTE results files (i.e., semicolon-delimited text files of moles, mass, or concentration in each modeled compartment) and aggregates the data in the columns into a smaller number of columns. The aggregation can involve several different operations, such as averaging or summing. An example of where the Aggregator might be useful is in producing a file showing total mass in all biotic compartments and total mass in all abiotic compartments over the output time points in a simulation. The Aggregator can accept input from one or multiple files, thus allowing the user to produce a summary of the results from several files.

## **2.3.1 Configuring the Aggregator**

The Aggregator can be configured by following these steps.

1. Open the file called *Aggregator.bat* using a text editor. This file is included in the TRIM.FaTE installation and can be found in the main TRIM directory (e.g., C:\models\trim). There should be a line in this file that resembles:

set classpath=%TRIMHOME%\lib\trimfate.jar;%TRIMHOME%\lib\jgl3.1.0.jar

- 2. Make sure that the two places in this line where "%TRIMHOME%\lib" appears are consistent with the location of the *trimfate.jar* and *jgl3.1.0.jar* files on the user's computer. These files are located in the "lib" directory of the main TRIM directory upon installation of TRIM.FaTE. (Note that the TRIM.FaTE home directory – indicated by "%TRIMHOME%" in the batch file – can be set in either the *trimvars.bat* file or here in the *Averager.bat* file.)
- 3. Save the *Aggregator.bat* file with the changes.

## **2.3.2 Using the Aggregator**

After configuring the *Aggregator.bat* file, there are essentially two steps involved in using the Aggregator: (1) creating the Format file and (2) editing the *Aggregator.bat* file. The Format file is used to indicate to the Aggregator the groups of columns on which an operation is to be performed and the operations that will be performed. The *Aggregator.bat* file will specify

the locations and filenames of the input, output, and Format files. Each of these steps is described below.

# *Creating Format Files*

The Format file is a text file consisting of a header line (which must contain "version; 1") followed by groups of commands, with each group providing the necessary formatting instructions for a single column in the output file. There is no limit on the number of groups that can be included in a single Format file. Each group must contain (in order):

- an output column name;
- an operation; and
- a list of input columns.

The "output" and "operation" lines occur only once per output column, while there will typically be multiple input lines per group of commands for an output column. A simple example of a Format file is provided in the text box below.

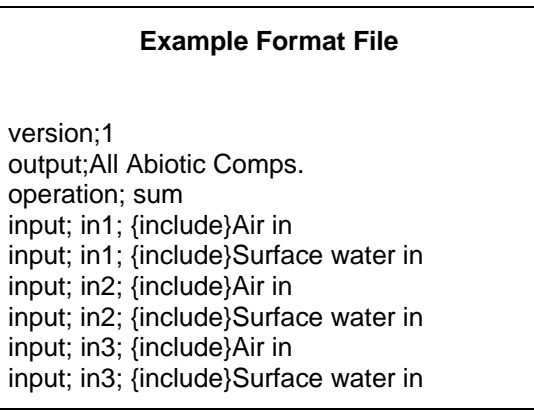

The **"output" line** has the following format:

```
output;<Name of Output Column>
```
where the user defines the name of the output column as it should appear in the output file.

The **"operation" line** has the following format:

```
operation;<Type of operation>
```
where the user selects the type of operation to perform on the input columns from those described in Table 5.

| <b>Operation</b> | <b>Description</b>                                                    | <b>Function</b>                                                           | <b>Number of Input</b><br><b>Columns</b> |
|------------------|-----------------------------------------------------------------------|---------------------------------------------------------------------------|------------------------------------------|
| sum              | Sums all of the inputs                                                | $\text{col1+col2}\text{col[n]}$                                           | unlimited                                |
| average          | Averages all of the inputs                                            | $\left(\text{col1+col2+}\text{col[n]}\right)/n$                           | unlimited                                |
| diff             | Calculates the difference between<br>2 inputs                         | $\text{col1}$ - $\text{col2}$                                             | $\overline{2}$                           |
| mult             | Multiplies 2 inputs                                                   | $\text{coll} * \text{col2}$                                               | $\overline{2}$                           |
| ratio            | Calculates the ratio of 2 inputs                                      | $\frac{\text{col1}}{\text{col2}}$                                         | $\overline{2}$                           |
| percent          | Calculates the percent of the sum<br>of the 2 inputs comprised of in1 | $\lceil \text{col1} / (\text{col1+col2}) \rceil$ x<br>100%                | 2                                        |
| percentdiff      | Calculates the percent different<br>between 2 inputs                  | $[(\text{col1} - \text{col2})/$<br>$\left[\text{col1+col2}\right]$ x 100% | $\overline{2}$                           |
| copy             | Copies an input column into the<br>output column                      | col1                                                                      |                                          |

**Table 5 Types of Operations for Format File**

Following the "output" and "operation" lines must be the input column or columns on which the selected operation will be performed. The number of input columns may be limited by the selected operation. The "sum" and "average" operations can process an unlimited number of columns, whereas the remaining operations require a specific number of input columns. The number of columns associated with each operation is provided in Table 5.

Each of the **input lines** should have the following format:

input;<Input ID>;<Column selector>

where the "Input ID" is either an input file ID (i.e., the first listed input file in the *Aggregator.bat* file is "in1", the second is "in2", and so forth) or the word "out".

When an input file ID is provided, the Aggregator searches for the "Column selector" in the specified input file and selects those columns that match. When "out" is provided, the Aggregator searches for the "Column selector" in the previously created output columns and selects those columns that match. The "Column selector" can be the complete name of a compartment, or a combination of a column keyword and a string. The different column selector keywords are described in Table 6.

## **Table 6 Column Selector Keywords**

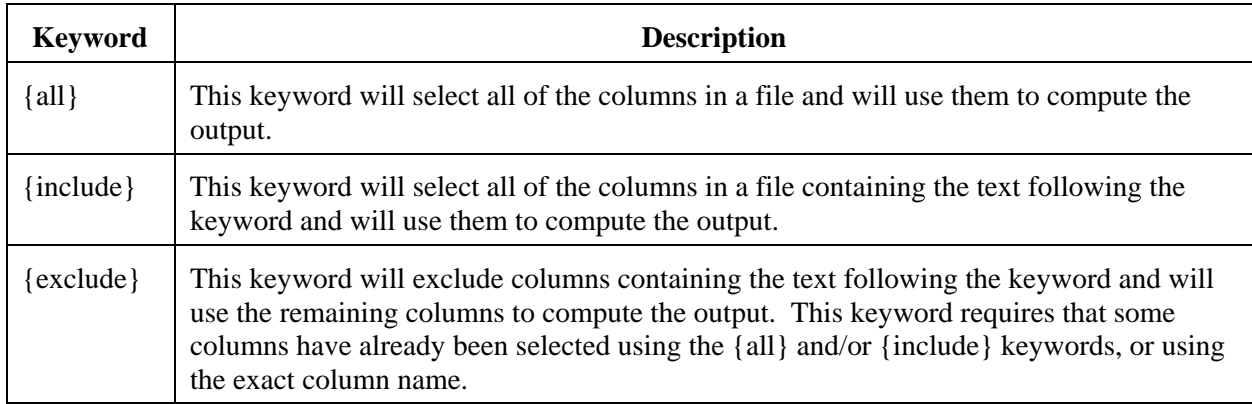

After completing the Format file, the user can save the file in any convenient location on their computer. In configuring the *Aggregator.bat* file, the user will indicate the path and filename of the Format file. An example of a Format file, including a description of what this format file would create, can be found in Appendix E.

# *Editing and Running the Aggregator.bat File*

After creating a Format file, the user must edit the *Aggregator.bat* file. The steps involved in this are described below.

- 1. Open the file called *Aggregator.bat* using a text editor. This file is included in the TRIM.FaTE installation and can be found in the main TRIM directory.
- 2. Edit the line beginning with "java gov.epa.trim.util.TRIMResultsFileAggregator" to specify the necessary options. Each of these options is described in Table 7. Make sure to include a space between each flag (e.g., -i, -o) and the value of the option. At a minimum, the options specified as "Required" in the table must be specified. The following line provides a template for the required settings for this line of the *Aggregator.bat* file.

java gov.epa.trim.util.Transposer -i <Input File> -o <Output file> -f <Format file>

To specify a delimiter and/or header, simply add the setting(s) to the end of the statement. For example, this following line shows a template where the user would specify the required settings, as well as the header option.

java gov.epa.trim.util.TRIMResultsFileAggregator -i <Input File> -o <Output file> -f <Format file>-h <Header>

**Table 7 Specifications for "java" Statement in** *Aggregator.bat* **File**

| Option        | <b>Required/O</b><br>ptional | Can it be<br>repeated? | <b>Description</b>                                                                                                    |  |
|---------------|------------------------------|------------------------|----------------------------------------------------------------------------------------------------|--|
| $-i$          | Required                     | Y                      | This option is used to specify the input $file(s)$ the user wants<br>to aggregate. Multiple input files can be specified by using<br>this option repeatedly (this is useful when comparing or<br>merging data from multiple files).                                                                                                    |  |
| $-\mathbf{O}$ | Required                     | Y                      | This option specifies the output $file(s)$ to be produced. The<br>Aggregator allows the user to produce output files in three<br>different formats: text file with the same delimiter used by<br>input file(s) (indicated by an output file name ending with<br>.txt), comma-delimited text (indicated by an output file name<br>ending with .csv), and HTML (indicated by an output file<br>name ending with .html). The user can select multiple output<br>formats by using this option multiple times. Note, however,<br>that each output file will contain the same data. |  |
| $-f$          | Required                     | $\mathbf N$            | This option specifies the Format file that will be used. See<br>"Creating Format Files" section for more details.                                                                                                    |  |
| -d            | Optional                     | $\mathbf N$            | This option indicates the data delimiter used in the input<br>file(s). The default is semicolon delimited $(','')$ .                                                                                                    |  |
| $-h$          | Optional                     | $\mathbf N$            | This option provides a header/title that will be used at the top<br>of each of the output files.                                                                                                    |  |

- 3. Save the *Aggregator.bat* file. If desired, users can save this file using a different name as long as the filename ends with ".bat". This may be useful when setting up multiple applications of the Aggregator.
- 4. Double-click on the *Aggregator.bat* (or renamed) file in Windows Explorer. This should open a DOS window and the Aggregator should start running. When the window closes, the specified operation is complete. If the specified aggregated output files are not created, review the *Aggregator.bat* (or renamed) file again to ensure there are no mistakes in it (e.g., input file name that does not exist).

## **Important Note About the Aggregator**

Users can perform Aggregator functions on multiple results files using a single *Aggregator.bat* file by including multiple versions of the line beginning with "java gov.epa.trim.util.TRIMResultsFileAggregator" in the *Aggregator.bat* file.

## **3. GRAPHICAL RESULTS VIEWER**

After completing a simulation, the results can be viewed in the context of the air or soil/water parcel layout using the Graphical Results Viewer. This tool provides the user with the ability to view how the results change over space (from a "bird's eye view") and time. The Graphical Results Viewer can be accessed from the Scenario window by selecting "Graphical Results" from the "View" menu. This will bring up a file browser. Using this file browser, the user should select the results file to be viewed and then click "Open." **Note: only simulation results for the currently open FaTE Scenario can be viewed in the Graphical Results Viewer.** 

Figure 1 displays the main screen of the Graphical Results Viewer. To view the results, the user must first select the type of volume element that contains the compartment of interest from the "Volume Element Types" pull-down menu above the legend. The list of compartments contained in the selected volume element type will appear in the "Compartments" column. When a compartment is selected from this list, the results for that compartment will appear in the box on the left of the window. When a compartment has been selected, the legend of concentrations appears on the right and the time step is displayed below the plot. The units of the results for the currently displayed compartment are provided above the legend.

The user can use the magnifying glasses icon to zoom in and out. In addition, the user can view the Lat/Long and X/Y coordinates of certain points in the plot by checking the "Location" check box and moving the mouse to a point on the plot. The Lat/Long or X/Y coordinates will be displayed next to the check box.

When a new compartment is selected, TRIM.FaTE will automatically rescale the legend based on the minimum and maximum values for the compartment being viewed. The legend's scale can be set to linear or logarithmic by selecting the Linear or Log radio buttons below the list of values. At the top is a drop down box where you can select the number of legend colors to use. This can range from 2 to 20. To change the colors, the user can click on the color and select a new color from the pop-up window. After changing the color(s), the user should click the "Redraw" button to redraw the plot with the new colors. The user can also manually change the values and use the Redraw button to reflect these changes. In addition, the user can enter a minimum value in the lowest text field and a maximum value in the uppermost text field and then click the Redistribute button to redistribute the between the selected minimum and maximum value.

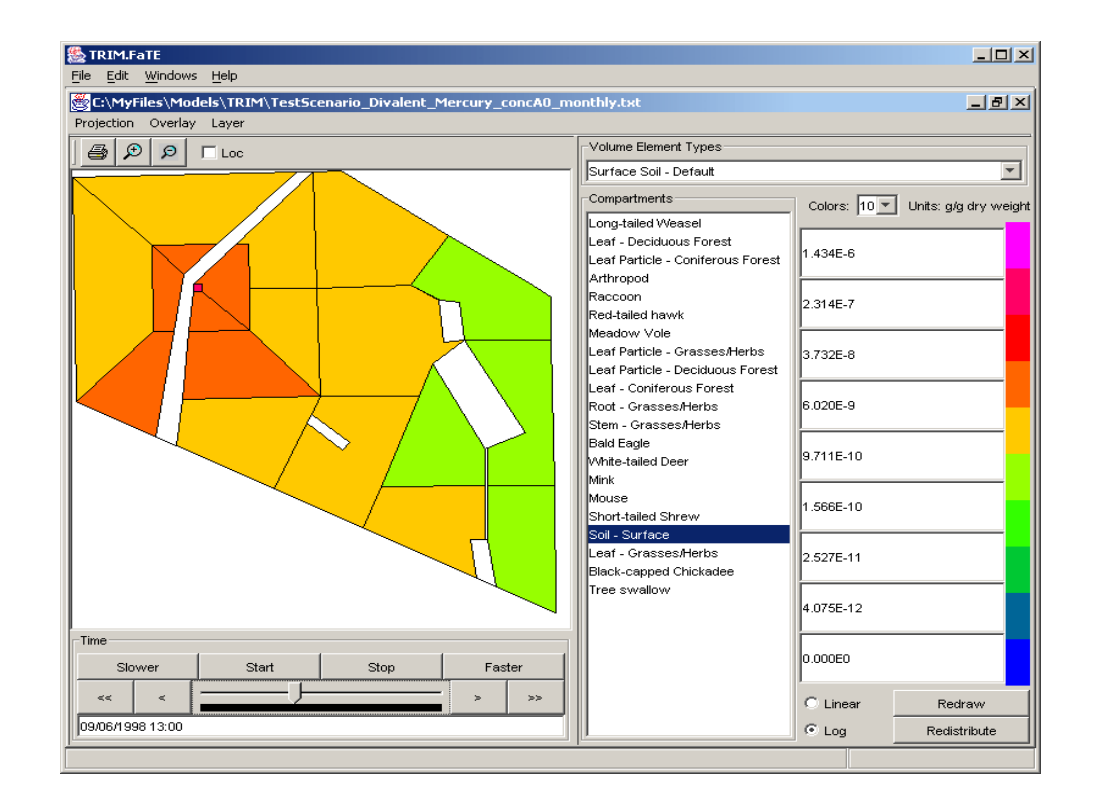

**Figure 1 Graphical Results Viewer: Main Screen**

The time step that is being displayed can be controlled from the Time panel beneath the plot. To advance the time step forward one time step, click the ">" button. To move the time step backward one time step, click the "<" button. The "<<" button will set the plot to the first time step and the ">>" will set it to the last time step. The user can also move the slider to change the time step. Note that for very large files, there may be a delay between when the

slider is moved and when the plot refreshes. The user can also animate the plot with respect to time. This is done by clicking the "Start" button to begin the animation and the "Stop" button to stop at the current time step. The "Faster" and "Slower" buttons will speed up or slow down the animation.

**TIP**: It can be useful to "rewind" to the beginning of the time period before changing compartment types. This simple step will greatly decrease the time it takes to bring up the data for the newly selected compartment type.

The user can also add GIS layers on top of the TRIM data results by going to the "Layer" menu and selecting "Edit Layers." Figure 2 shows the "Edit Layers" window. This window contains information about the layers in the plot. The first layer is the parcel layer. This is the outline of the parcels in your Scenario. The next layer is the data layer (e.g., concentration estimates). This contains the colored polygons that represent the data being displayed.

| <b>B</b> Edit Layers |        |       |   |       |         |         |   |                       |           |
|----------------------|--------|-------|---|-------|---------|---------|---|-----------------------|-----------|
| Add:<br>:            | Delete | Raise |   | Lower |         |         |   |                       |           |
| Layer Name           |        |       |   | Show  |         | Options |   | Min Scale   Max Scale | Directory |
| parcelLayer          |        |       | V |       | Options | 0       |   |                       |           |
| ∣dataLayer           |        |       | ⊽ |       | Options | 0       | 0 |                       |           |
|                      |        |       |   |       |         |         |   |                       |           |
|                      |        |       |   |       |         |         |   |                       |           |
|                      |        |       |   |       |         |         |   |                       |           |

**Figure 2 Layer Control Window**

New layers can be added by clicking the "Add" button. This will bring up an "Open File" dialog which allows the user to choose a file to add. Currently, TRIM.FaTE can only read ESRI shape files (i.e., \*.shp files). Layers can be turned on and off by checking or unchecking, respectively, the Show check box next to the name of the layer. The user can also raise and lower layers by selecting them and using the "Raise" and "Lower" buttons. A layer can be deleted from the plot by selecting it and clicking the "Delete" button.

The options for a layer, such as polygon and line colors, can be set by clicking the "Options" button on the same row as the layer name. Figure 3 shows the "Layer Options" popup window for a parcel layer. This window allows the user to change attributes of the polygons, line, and points in the layers.

- **Polygons**. The user can specify whether it is filled or open by using the "Filled" and "Outline" radio buttons on the right. If "Outline" is selected then only the Outline color will be used to draw the outline of the polygon. If "Filled" is selected then the Fill color will be used to fill the polygon and the Outline color will be used to draw outline of the polygon. The user can change the color of a polygon by clicking on the "Fill Color" box. Note that the transparency of the color can be set to allow lower layers to bleed through higher layers. The line thickness of the outline in pixels can be set using the Thickness box.
- Lines. The user can specify color of the lines by clicking on the "Color" button. In addition, the line style can be selected from the "Line Style" pull-down menu. The line thickness of the outline in pixels can be set using the Thickness box.
- **Points**. If there are points in the shape file, the type, color and size can be set in the Points area. The available types are circle, square, triangle, diamond, cross and star.

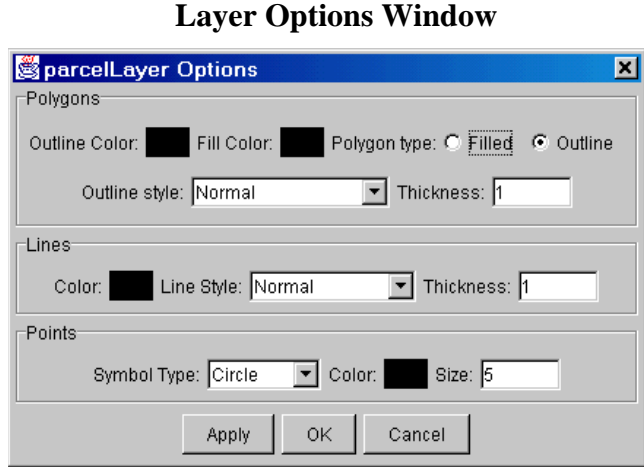

**Figure 3**

The user can preview the changes before closing the window, by clicking "Apply" to apply the changes. When finished editing the layer, the user can click "OK" to close and apply the changes.

Figure 4 contains an example of GIS layers displayed with TRIM data. Some of the streams and ponds in the area have been loaded and their color has been set to a transparent blue to allow the data colors to be seen with the water boundaries.

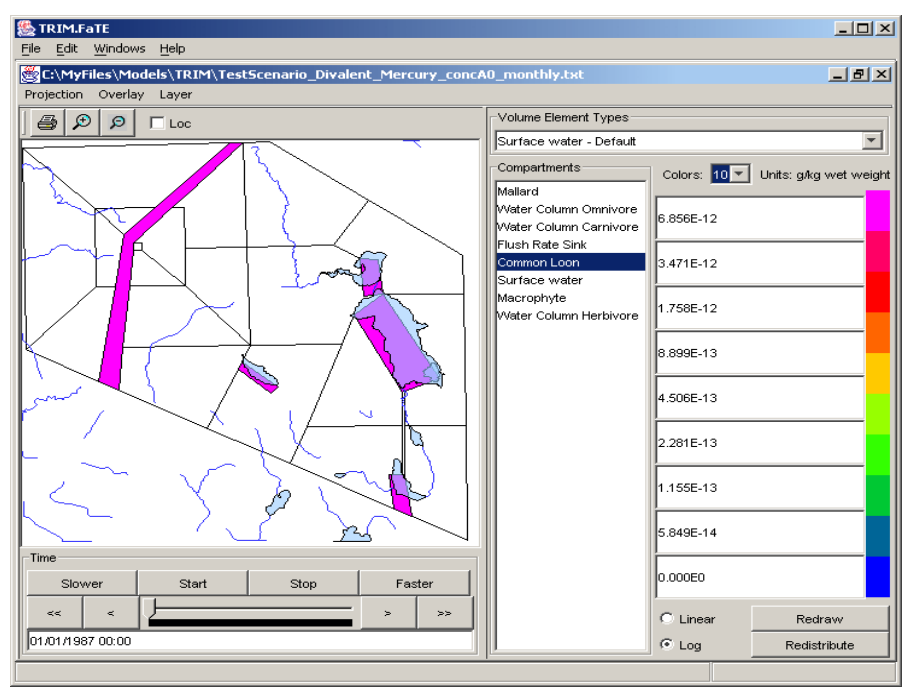

**Figure 4 GIS Layers on Top of TRIM.FaTE Data**

Users can also add custom overlays to the map with points, lines and polygons. These are specified in a text file format which is detailed in Section 2.1 of Module 3. The overlay files can be imported into the Graphical Results Viewer by completing the following steps.

- 1. Select "Load Overlay" from the "Overlay" pull-down menu.
- 2. Select the desired overlay file using the File Browser and click "OK."

## **APPENDIX AEXAMPLE OF COMPARTMENT RESULTS TEXT FILE**

Note that the actual text file generated by TRIM.FaTE contains all of the results for a single time point on a single line. To indicate where the line breaks occur in the actual results file, "**<HR>**" has been inserted at the end of each line.

Date;Time;TimeZone;Air in Air\_Source;Air in Air\_NNE1;Air in Air\_ENE1;Surface water in SW\_Lake;Water Column Carnivore in SW\_Lake;Water Column Herbivore in SW\_Lake;Water Column Omnivore in SW\_Lake;Sediment in Sed\_Lake;Benthic Invertebrate in Sed\_Lake;Benthic Omnivore in Sed\_Lake;Soil -Surface in SurfSoil Source;Soil - Surface in SurfSoil N1;Leaf - Grasses/Herbs in Grasses/Herbs in SurfSoil N1;Leaf Particle - Grasses/Herbs in Grasses/Herbs in SurfSoil\_N1;Root - Grasses/Herbs in Grasses/Herbs in SurfSoil\_N1;Stem - Grasses/Herbs in Grasses/Herbs in SurfSoil\_N1;Meadow Vole in SurfSoil\_N1;Mouse in SurfSoil\_N1;Short-tailed Shrew in SurfSoil\_N1;White-tailed Deer in SurfSoil\_N1;American Robin in SurfSoil\_N1;Red-tailed hawk in SurfSoil N1;Arthropod in SurfSoil N1;Soil - Surface in SurfSoil E1;Leaf - Grasses/Herbs in Grasses/Herbs in SurfSoil E1;Leaf Particle - Grasses/Herbs in Grasses/Herbs in SurfSoil\_E1;Root - Grasses/Herbs in Grasses/Herbs in SurfSoil\_E1;Stem - Grasses/Herbs in Grasses/Herbs in SurfSoil\_E1;Meadow Vole in SurfSoil\_E1;Mouse in SurfSoil\_E1;Short-tailed Shrew in SurfSoil\_E1;White-tailed Deer in SurfSoil\_E1;Raccoon in SurfSoil\_E1;Mink in SurfSoil\_E1;Tree swallow in SurfSoil\_E1;American Robin in SurfSoil\_E1;American Woodcock in SurfSoil\_E1;Red-tailed hawk in SurfSoil\_E1;Bobwhite Quail in SurfSoil\_E1;Arthropod in SurfSoil\_E1;Soil - Root Zone in RootSoil\_Source;Soil - Root Zone in RootSoil\_N1;Worm in RootSoil\_N1;Soil - Root Zone in RootSoil\_E1;Worm in RootSoil\_E1;Soil - Vadose Zone in VadoseSoil\_Source;Soil - Vadose Zone in VadoseSoil\_N1;Soil - Vadose Zone in VadoseSoil\_E1;Groundwater in GW\_Source;Groundwater in GW\_N1;Groundwater in GW\_E1**<HR>** n/a;n/a;n/a;ug/m3;ug/m3;ug/m3;mg/L;g/kg wet weight;g/kg wet weight;g/kg wet weight;mg/kg wet weight;g/kg wet weight;g/kg wet weight;ug/g dry weight;ug/g dry weight;g/kg wet weight;g/kg wet weight;g/kg wet weight;g/kg wet weight;mg/kg wet weight;mg/kg wet weight;mg/kg wet weight;mg/kg wet weight;mg/kg wet weight;mg/kg wet weight;g/kg wet weight;ug/g dry weight;g/kg wet weight;g/kg wet weight;g/kg wet weight;g/kg wet weight;mg/kg wet weight;mg/kg wet weight;mg/kg wet weight;mg/kg wet weight;mg/kg wet weight;mg/kg wet weight;mg/kg wet weight;mg/kg wet weight;mg/kg wet weight;g/kg wet weight;g/kg wet weight;mg/kg wet weight;mg/kg wet weight;g/kg wet weight;mg/kg wet weight;g/kg wet weight;g/g dry weight;g/g dry weight;g/g dry weight;g/L;g/L;g/L**<HR>** 12/29/2009;0:00:00;EST;0.00E+00;0.00E+00;0.00E+00;0.00E+00;0.00E+00;0.00E+00;0.00E+00;0.00E+00;0.00E+00;0.00E+00;0.00E+00;0.00E+00;-1.00E+06;- 1.00E+06;0.00E+00;0.00E+00;0.00E+00;0.00E+00;0.00E+00;0.00E+00;0.00E+00;0.00E+00;0.00E+00;0.00E+00;-1.00E+06;-1.00E+06;0.00E+00;0.00E+00;0.00 E+00;0.00E+00;0.00E+00;0.00E+00;0.00E+00;0.00E+00;0.00E+00;0.00E+00;0.00E+00;0.00E+00;0.00E+00;0.00E+00;0.00E+00;0.00E+00;0.00E+00;0.00E+00; 0.00E+00;0.00E+00;0.00E+00;0.00E+00;0.00E+00;0.00E+00;0.00E+00**<HR>** 12/29/2009;2:00:00;EST;9.70E-07;4.71E-09;4.46E-22;1.02E-12;4.02E-25;4.60E-20;9.17E-24;7.92E-13;3.74E-19;1.73E-23;5.79E-09;1.02E-10;-1.00E+06;-1.00E+ 06;0.00E+00;0.00E+00;5.12E-13;6.33E-13;7.00E-13;1.18E-13;7.22E-13;2.01E-13;5.02E-26;1.79E-14;-1.00E+06;-1.00E+06;0.00E+00;0.00E+00;2.23E-17;3.01E-17;4.38E-17;1.06E-17;4.49E-17;1.61E-17;3.41E-17;4.51E-17;9.68E-17;3.51E-17;3.01E-20;8.86E-30;2.85E-18;4.87E-20;7.58E-27;8.57E-24;1.34E-30;5.52E-36;9. 14E-38;1.62E-41;3.26E-46;5.23E-48;9.29E-52**<HR>** 12/29/2009;4:00:00;EST;5.36E-07;1.05E-08;6.16E-21;1.56E-12;3.16E-24;1.65E-19;1.44E-22;2.86E-12;2.93E-18;2.85E-22;9.01E-09;2.21E-10;-1.00E+06;-1.00E+ 06;0.00E+00;0.00E+00;1.90E-12;2.36E-12;2.65E-12;4.38E-13;2.74E-12;7.53E-13;4.27E-25;2.55E-14;-1.00E+06;-1.00E+06;0.00E+00;0.00E+00;1.46E-16;1.78E-16;2.25E-16;6.93E-17;1.97E-16;1.07E-16;2.27E-16;2.24E-16;3.83E-16;3.93E-16;1.57E-19;6.80E-29;1.01E-17;2.08E-19;6.45E-26;2.99E-23;1.03E-29;4.17E-35;7. 80E-37;1.25E-40;5.27E-45;9.33E-47;1.57E-50**<HR>** 12/29/2009;6:00:00;EST;5.90E-07;1.54E-08;1.51E-20;2.00E-12;9.78E-24;3.28E-19;6.75E-22;5.70E-12;9.03E-18;1.36E-21;1.25E-08;3.77E-10;-1.00E+06;-1.00E+ 06;0.00E+00;0.00E+00;4.27E-12;5.33E-12;6.03E-12;9.84E-13;6.24E-12;1.71E-12;1.51E-24;3.22E-14;-1.00E+06;-1.00E+06;0.00E+00;0.00E+00;3.83E-16;4.54E-16;5.41E-16;1.82E-16;4.40E-16;2.84E-16;5.99E-16;5.32E-16;8.10E-16;1.70E-15;3.80E-19;2.05E-28;2.07E-17;5.01E-19;2.28E-25;5.82E-23;3.11E-29;1.30E-34;2. 77E-36;3.77E-40;2.59E-44;5.09E-46;7.68E-50**<HR>**

## **APPENDIX BEXAMPLE OF DEPOSITION ESTIMATES TEXT FILE**

Note that the actual text file generated by TRIM.FaTE contains all of the results for a single time point on a single line. To indicate where the line breaks occur in the actual results file, "<HR>" has been inserted at the end of each line.

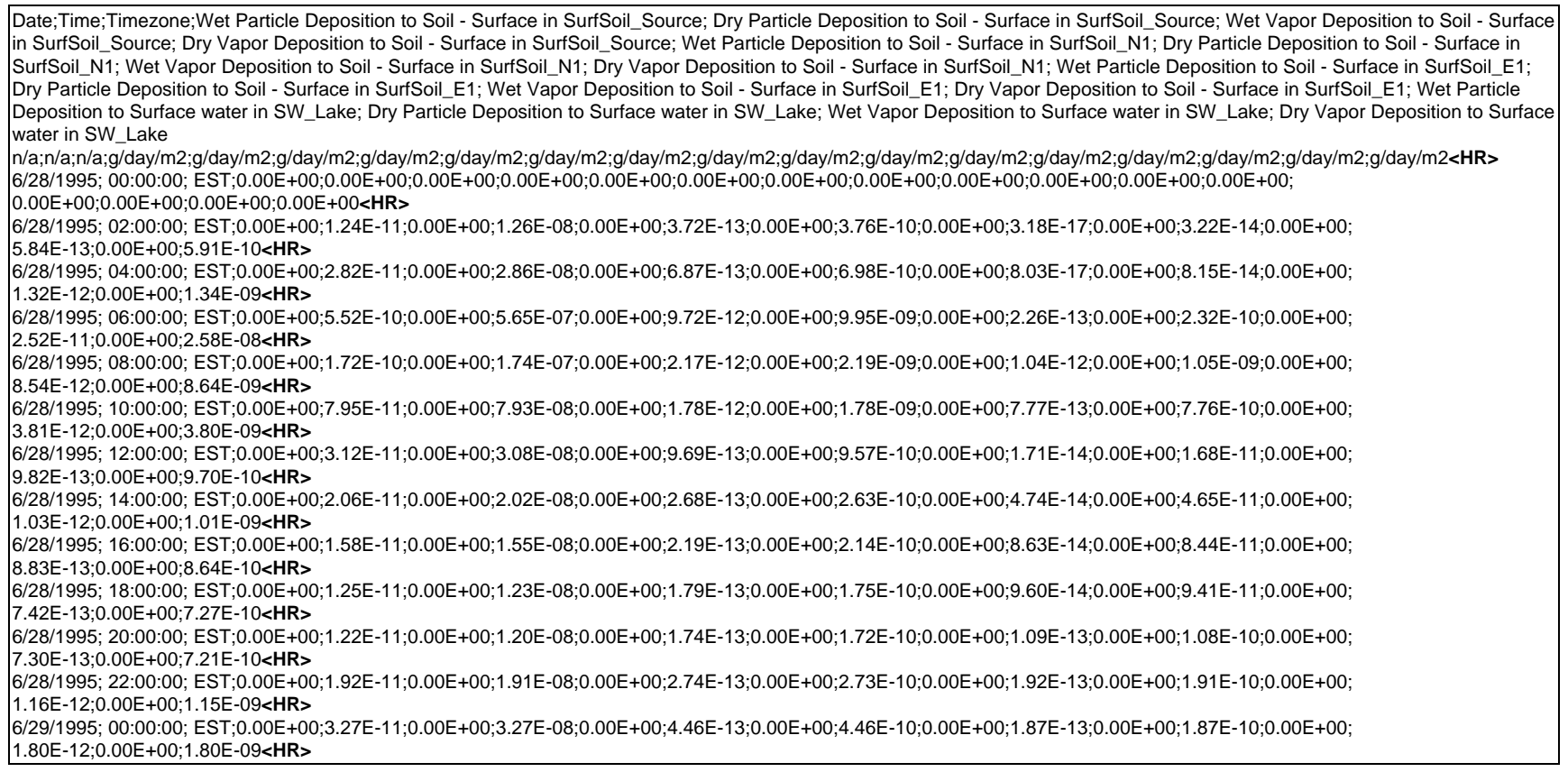

## **APPENDIX C REQUIRED ALGORITHM CONFIGURATION FOR PRODUCING DEPOSITION OUTPUTS**

When adding new deposition to surface soil or surface water algorithms or revising existing algorithms, users must ensure that the algorithms are properly configured for producing deposition estimates. The configuration requirements for these algorithms are described below.

(1) All deposition to surface soil and surface water algorithms must specify the value for the "category" property based on the type of deposition represented by the algorithm. The rules for specifying values for the "category" property are provided in the table below.

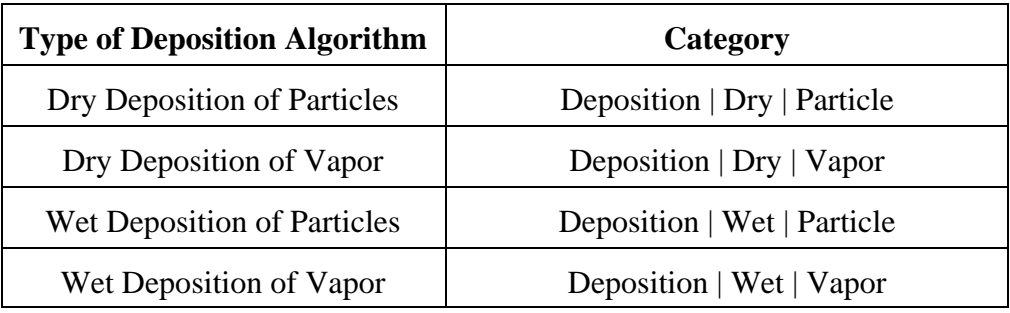

(2) All deposition to surface soil algorithms must include the *FractionDepositionToSoil* property. This property is not required for deposition to surface water algorithms. The value of this property depends on the type of deposition represented by the algorithm. The rules for specifying values for the *FractionDepositionToSoil* property are provided in the table below.

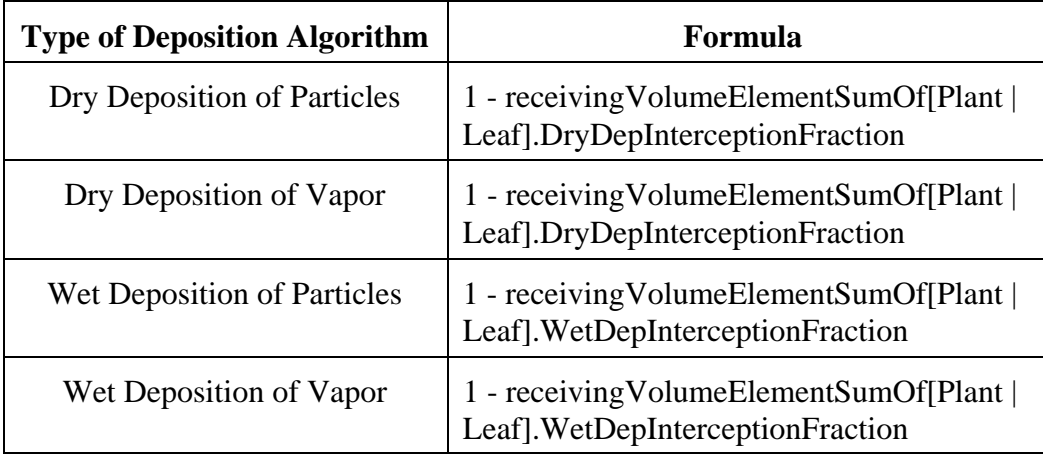

### **APPENDIX DEXAMPLES OF USES OF THE AVERAGER**

This appendix presents several example applications of the Averager, a utility that allows the user to average TRIM.FaTE compartment results files over selected time periods and to select particular compartments and time periods for processing. For a description of the syntax used to run the Averager, refer to Section 2.1 of this module. The following text box contains an example TRIM.FaTE compartment results file that will be used in the examples provided in this appendix.

#### **Example TRIM.FaTE Compartment Results File:** *Input\_file.txt*

Date;Time;TimeZone;Air in Air\_Source;Air in Air\_NNE1;Air in Air\_ENE1;Air in Air\_ESE1;Air in Air\_SSE1 n/a;n/a;n/a;ug/m3;ug/m3;ug/m3;ug/m3;ug/m3 12/29/2009;0:00:00;EST;0.00E+00;0.00E+00;0.00E+00;0.00E+00;0.00E+00 12/29/2009;2:00:00;EST;9.70E-07;4.71E-09;4.46E-22;4.20E-21;6.48E-21 12/29/2009;4:00:00;EST;5.36E-07;1.05E-08;6.16E-21;1.40E-20;1.49E-20 12/29/2009;6:00:00;EST;5.90E-07;1.54E-08;1.51E-20;2.59E-20;1.56E-20 12/29/2009;8:00:00;EST;7.99E-07;1.84E-08;1.66E-20;3.21E-20;2.70E-20 12/29/2009;10:00:00;EST;5.45E-07;1.21E-08;1.94E-20;3.88E-20;3.51E-20 12/29/2009;12:00:00;EST;4.17E-07;1.02E-08;2.55E-20;4.64E-20;3.36E-20 12/29/2009;14:00:00;EST;3.44E-07;1.00E-08;3.20E-20;4.89E-20;2.75E-20 12/29/2009;16:00:00;EST;3.91E-07;1.36E-08;3.79E-20;4.87E-20;2.57E-20 12/29/2009;18:00:00;EST;3.71E-07;1.15E-08;3.80E-20;5.46E-20;2.98E-20 12/29/2009;20:00:00;EST;5.27E-07;2.05E-08;4.70E-20;5.43E-20;2.82E-20 12/29/2009;22:00:00;EST;5.34E-07;1.91E-08;4.80E-20;5.98E-20;3.13E-20

#### **Example 1**

This example illustrates how the *Averager.bat* file would be configured to:

- (1) Average the data in the semicolon-delimited input file *Input\_file.txt*
- (2) Over 2 time steps at a time and
- (3) Write the resulting averages to a semicolon-delimited output file named *Output\_file1.txt*, the contents of which are provided in the text box below.

set classpath=c:\models\trim\lib\trimv2.7.jar;c:\models\trim\lib\jgl3.1.0.jar

java gov.epa.trim.util.TimeWeightedAverager -i Input\_file.txt -o Output\_file1.txt -a 2 -d ";"

### **Example 1 Averaged Output:** *Output\_file1.txt*

Averaged data from file 'Input\_file.txt': each line averaged over 2 time steps. Date;Time;TimeZone;Air in Air\_Source;Air in Air\_NNE1;Air in Air\_ENE1;Air in Air\_ESE1;Air in Air\_SSE1; n/a;n/a;n/a;ug/m3;ug/m3;ug/m3;ug/m3;ug/m3; 12/29/2009;00:00:00;EST;0.00000000E00;0.00000000E00;0.00000000E00;0.00000000E00;0.00000000E00; 12/29/2009;04:00:00;EST;7.53000000E-07;7.60500000E-09;3.30300000E-21;9.10000000E-21;1.06900000E-20 12/29/2009;08:00:00;EST;6.94500000E-07;1.69000000E-08;1.58500000E-20;2.90000000E-20;2.13000000E-20 12/29/2009;12:00:00;EST;4.81000000E-07;1.11500000E-08;2.24500000E-20;4.26000000E-20;3.43500000E-20 12/29/2009;16:00:00;EST;3.67500000E-07;1.18000000E-08;3.49500000E-20;4.88000000E-20;2.66000000E-20 12/29/2009;20:00:00;EST;4.49000000E-07;1.60000000E-08;4.25000000E-20;5.44500000E-20;2.90000000E-20 12/29/2009;22:00:00;EST;5.34000000E-07;1.91000000E-08;4.80000000E-20;5.98000000E-20;3.13000000E-20

#### **Example 2**

This example illustrates how the *Averager.bat* file would be configured to:

- (1) Average the data in the semicolon-delimited input file *Input\_file.txt* beginning on December 29, 2009 at 00:00:00 EST and ending on December 29, 2009 at 12:00:00 EST
- (2) Over 4 time steps at a time and
- (3) Write the resulting averages to a semicolon-delimited output file named *Output\_file2.txt*, the contents of which are provided in the text box below.

Note that the last time step in the output file only included two time steps. In cases where there are not enough time steps in the file (or selected date range in this case), the Averager simply averages the remaining time steps.

#### *Module 14: Outputs and Analysis of Results* 36 *September 2005*

### **Example 2** *Averager.bat* **File**

set classpath=c:\models\trim\lib\trimv2.7.jar;c:\models\trim\lib\jgl3.1.0.jar

java gov.epa.trim.util.TimeWeightedAverager -i Input\_file.txt -o Output\_file2.txt -a 4 -d ";" -s 12/29/2009 00:00:00 EST -e 12/29/2009 12:00:00 EST

### **Example 2 Averaged Output:** *Output\_file2.txt*

Averaged data from file 'Input\_file.txt': each line averaged over 4 time steps. Date;Time;TimeZone;Air in Air\_Source;Air in Air\_NNE1;Air in Air\_ENE1;Air in Air\_ESE1;Air in Air\_SSE1; n/a;n/a;n/a;ug/m3;ug/m3;ug/m3;ug/m3;ug/m3; 12/29/2009;00:00:00;EST;0.00000000E00;0.00000000E00;0.00000000E00;0.00000000E00;0.00000000E00; 12/29/2009;08:00:00;EST;7.23750000E-07;1.22525000E-08;9.57650000E-21;1.90500000E-20;1.59950000E-20 12/29/2009;12:00:00;EST;4.81000000E-07;1.11500000E-08;2.24500000E-20;4.26000000E-20;3.43500000E-20

#### **Example 3**

This example illustrates how the *Averager.bat* file would be configured to:

- (1) Average the data in columns 5 through 7 of the semicolon-delimited input file *Input\_file.txt*
- (2) Over 6 time steps at a time and
- (3) Write the resulting averages to a semicolon-delimited output file named *Output\_file.txt*, the contents of which are provided in the text box below.

Note that the last time step in the output file only included five time steps. In cases where there are not enough time steps in the file, the Averager simply averages the remaining time steps.

#### **Example 3** *Averager.bat* **File**

set classpath=c:\models\trim\lib\trimv2.7.jar;c:\models\trim\lib\jgl3.1.0.jar

java gov.epa.trim.util.TimeWeightedAverager -i Input\_file.txt -o Output\_file3.txt -a 6 -d ";" -col 5-7

#### **Example 3 Averaged Output:** *Output\_file3.txt*

Averaged data from file 'Input\_file.txt': each line averaged over 6 time steps. Date;Time;TimeZone;Air in Air\_NNE1;Air in Air\_ENE1;Air in Air\_ESE1; n/a;n/a;n/a;ug/m3;ug/m3;ug/m3; 12/29/2009;00:00:00;EST;0.00000000E00;0.00000000E00;0.00000000E00; 12/29/2009;12:00:00;EST;1.18850000E-08;1.38676667E-20;2.69000000E-20; 12/29/2009;22:00:00;EST;1.49400000E-08;4.05800000E-20;5.32600000E-20;

#### **Example 4**

This example illustrates how the *Averager.bat* file would be configured to:

- (1) Average the data in the semicolon-delimited input file *Input\_file.txt* for columns with compartment names that include the string "NE"
- (2) Over 2 time steps at a time and
- (3) Write the resulting averages to a semicolon-delimited output file named *Output\_file4.txt*, the contents of which are provided in the text box below.

### **Example 4** *Averager.bat* **File**

set classpath=c:\models\trim\lib\trimv2.7.jar;c:\models\trim\lib\jgl3.1.0.jar

java gov.epa.trim.util.TimeWeightedAverager -i Input\_file.txt -o Output\_file4.txt -a 2 -d ";" -incl "NE"

### **Example 4 Averaged Output:** *Output\_file4.txt*

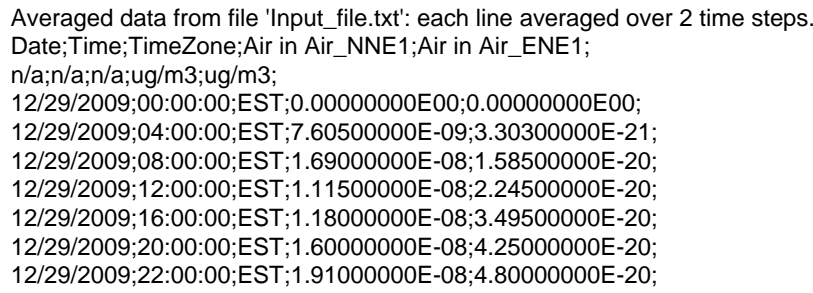

### **Example 5**

This example illustrates how the *Averager.bat* file would be configured to:

- (1) Average the data in the semicolon-delimited input file *Input\_file.txt* for columns with compartment names that do not include the string "NE"
- (2) Over 2 time steps at a time and
- (3) Write the resulting averages out to two decimal places to a semicolon-delimited output file named *Output\_file5.txt*, the contents of which are provided in the text box below.

### **Example 5** *Averager.bat* **File**

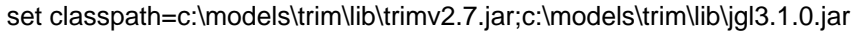

java gov.epa.trim.util.TimeWeightedAverager -i Input\_file.txt -o Output\_file5.txt -a 2 -d ";" -excl "NE" -numdec 2

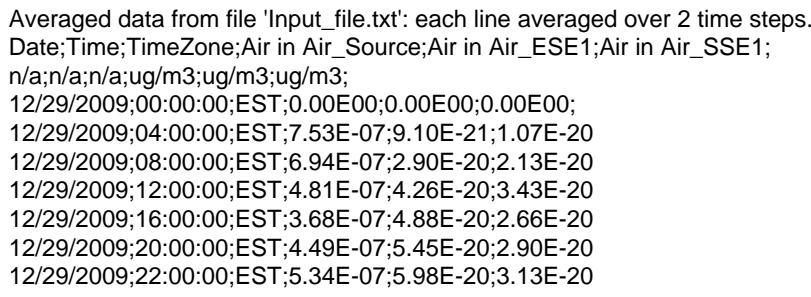

### **Example 6**

This example illustrates how the *Averager.bat* file would be configured to:

- (1) Average the data in the semicolon-delimited input file *Input\_file.txt* for columns with compartment names that include the string "NE"
- (2) Over 2 time steps at a time and
- (3) Write the resulting averages out to two decimal places to a semicolon-delimited output file named *Output* file6 NE.txt, the contents of which are provided below;
- (4) Average the data in the semicolon-delimited input file *Input\_file.txt* for columns with compartment names that do not include the string "NE"
- (5) Over 2 time steps at a time and
- (6) Write the resulting averages out to two decimal places to a semicolon-delimited output file named *Output\_file6\_noNE.txt*, the contents of which are provided below

## **Example 6** *Averager.bat* **File**

set classpath=c:\models\trim\lib\trimv2.7.jar;c:\models\trim\lib\jgl3.1.0.jar

java gov.epa.trim.util.TimeWeightedAverager -i Input\_file.txt -o Output\_file6\_NE.txt -a 2 -d ";" -incl "NE" java gov.epa.trim.util.TimeWeightedAverager -i Input\_file.txt -o output\_file6\_noNE.txt -a 2 -d ";" -excl "NE"

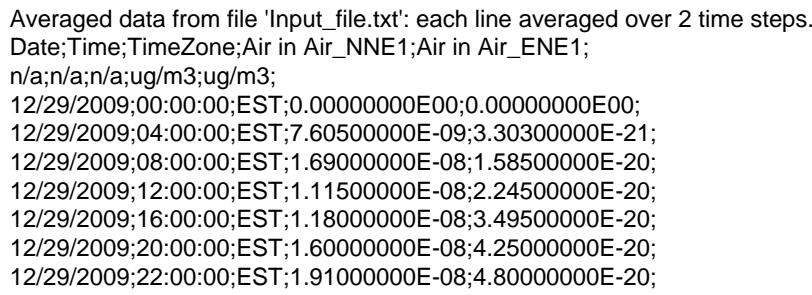

### **Example 6 Averaged Output:** *Output\_file6\_noNE.txt*

Averaged data from file 'Input\_file.txt': each line averaged over 2 time steps. Date;Time;TimeZone;Air in Air\_Source;Air in Air\_ESE1;Air in Air\_SSE1; n/a;n/a;n/a;ug/m3;ug/m3;ug/m3; 12/29/2009;00:00:00;EST;0.00000000E00;0.00000000E00;0.00000000E00; 12/29/2009;04:00:00;EST;7.53000000E-07;9.10000000E-21;1.06900000E-20 12/29/2009;08:00:00;EST;6.94500000E-07;2.90000000E-20;2.13000000E-20 12/29/2009;12:00:00;EST;4.81000000E-07;4.26000000E-20;3.43500000E-20 12/29/2009;16:00:00;EST;3.67500000E-07;4.88000000E-20;2.66000000E-20 12/29/2009;20:00:00;EST;4.49000000E-07;5.44500000E-20;2.90000000E-20 12/29/2009;22:00:00;EST;5.34000000E-07;5.98000000E-20;3.13000000E-20

### **APPENDIX E EXAMPLE OF AGGREGATOR FORMAT FILE**

version;1 output;All Abiotic Comps. operation; sum input; in1; {include}Air in input; in1; {include}Surface water in input; in2; {include}Air in input; in2; {include}Surface water in input; in3; {include}Air in input; in3; {include}Surface water in output;All Biotic Comps. operation; sum input; in1; {all} input; in1; {exclude}Air in input; in1; {exclude}Surface water in input; in1; {exclude}Sink input; in2; {all} input; in2; {exclude}Air in input; in2; {exclude}Surface water in input; in2; {exclude}Sink input; in3; {all} input; in3; {exclude}Air in input; in3; {exclude}Surface water in input; in3; {exclude}Sink output;Air Sinks operation; sum input; in1; {include}for Air input; in2; {include}for Air input; in3; {include}for Air output;Flush Rate Sinks operation; sum input; in1; {include}Flush Rate Sink input; in2; {include}Flush Rate Sink input; in3; {include}Flush Rate Sink output;Total in Sinks operation; sum input; out; Air Sinks input; out; Flush Rate Sinks output;Total in Modeling Region and Sinks operation; sum input; out; Total in Sinks input; out; All Abiotic Comps. input; out; All Biotic Comps.

output; Fraction in Sinks operation; percent input; out; Total in Sinks input; out; Total in Modeled System

\_\_\_\_\_\_\_\_\_\_\_\_\_\_\_\_\_\_\_\_\_\_\_\_

**Description**: This example was designed to create an aggregated file containing total mercury mass in different groups of compartments. Data from three different inputs files (each containing mercury mass data for a different type of mercury for an identical set of

compartments) was aggregated using this format file to create the following columns in the output file:

- All Abiotic Comps.
- All Biotic Comps.
- Air Sinks
- Flush Rate Sinks
- Total in Sinks
- Total in Modeling Region and Sinks
- Fraction in Sinks

Each of these columns are described below.

All Abiotic Comps. - This column will consist of the sum of all of the compartments in input files 1 through 3 containing the strings "Air in" and "Surface water in."

All Biotic Comps. - This column will consist of the sum of all of the compartments in input files 1 through 3 that do not include the string "Air in," "Surface water in," and "Sink."

Air Sinks. - This column will consist of the sum of all of the compartments in input files 1 through 3 that contain the string "for Air."

Flush Rate Sinks. - This column will consist of the sum of all of the compartments in input files 1 through 3 that contain the string "Flush Rate Sink."

Total in Sinks. - This column will consist of the sum of the "Air Sinks" and "Flush Rate Sinks" columns.

Total in Modeling Region and Sinks. - This column will consist of the sum of the "Total in Sinks," "All Abiotic Comps.," and "All Biotic Comps." columns.

Fraction in Sinks. - This column will be calculated by dividing the "Total in Sinks" column by the "Total in Modeling Region and Sinks" column, and then multiplying the result by 100%.

[This page intentionally left blank.]